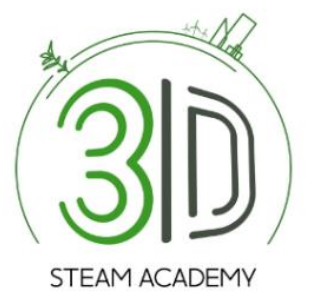

# **Steam3D Academy**

# **PLATFORM MANUAL ΕΓΧΕΙΡΙΔΙΟ ΠΛΑΤΦΟΡΜΑΣ**

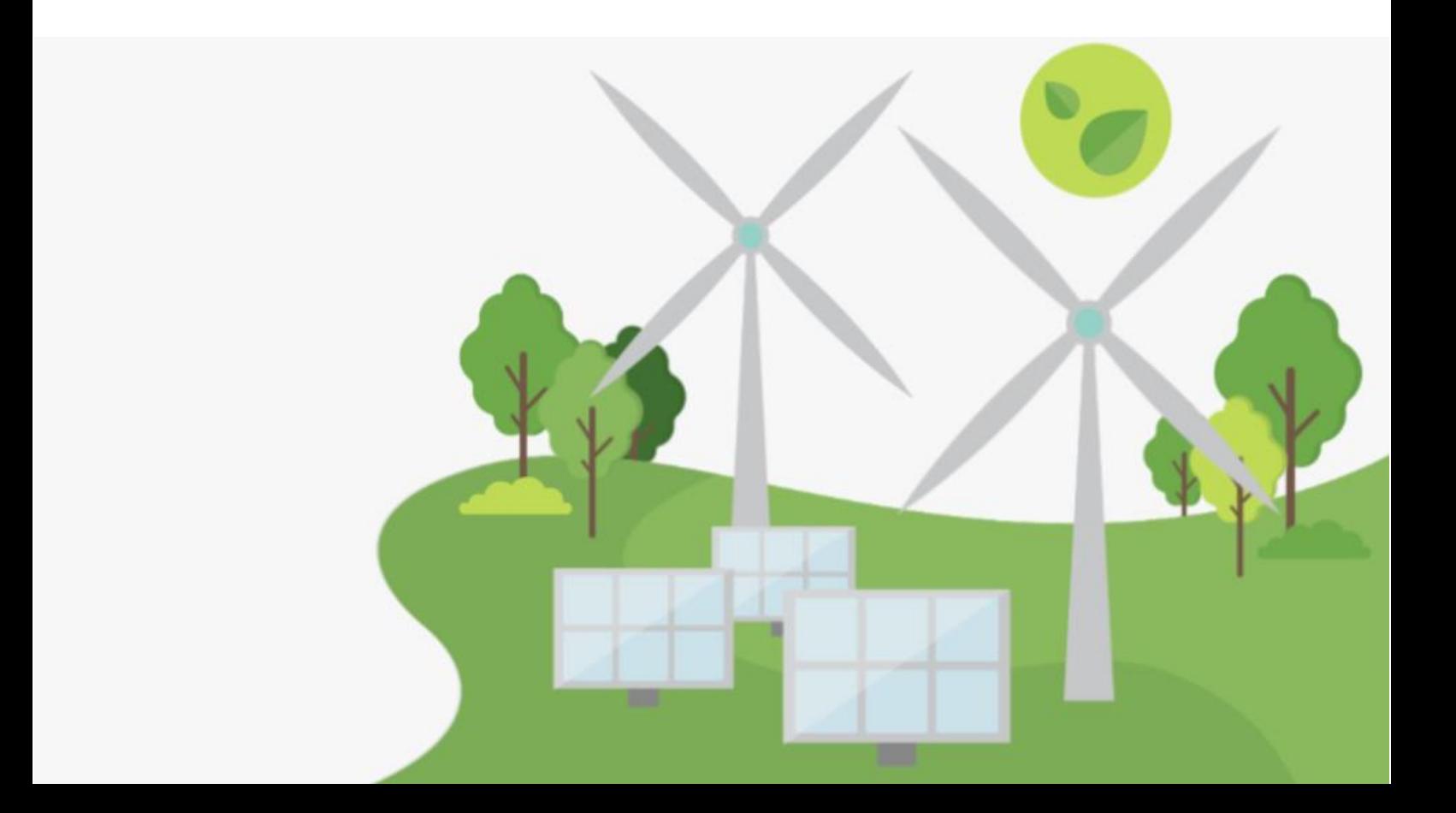

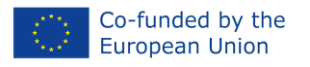

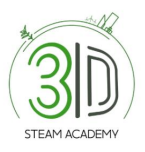

# Περιεχόμενα

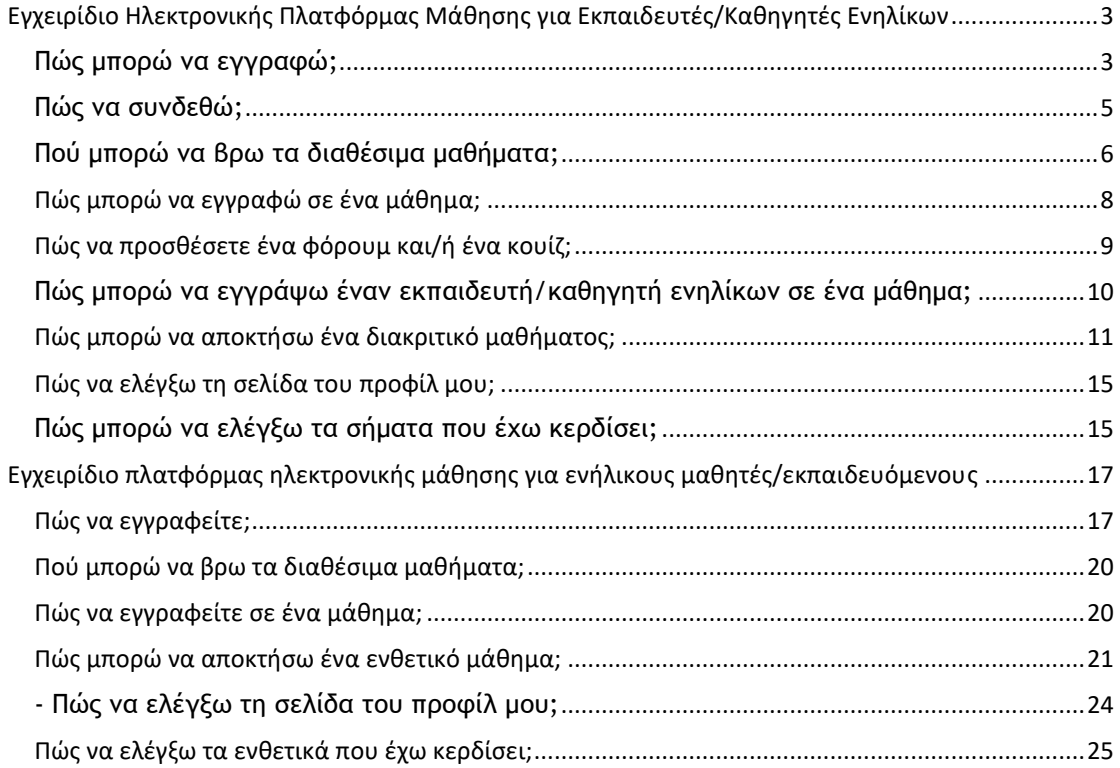

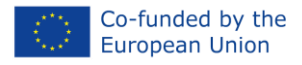

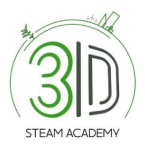

# <span id="page-2-0"></span>**Εγχειρίδιο Ηλεκτρονικής Πλατφόρμας Μάθησης για Εκπαιδευτές/Καθηγητές Ενηλίκων**

# <span id="page-2-1"></span>**Πώς μπορώ να εγγραφώ;**

**Βήμα 1**: Ανοίξτε τον περιηγητή σας.

**Βήμα 2**: Αναζητήστε τη διεύθυνση [https://steam3dacademy.eu/.](https://steam3dacademy.eu/)

**Βήμα 3:** Στην αρχική σελίδα της ηλεκτρονικής πλατφόρμας μάθησης, κάντε κλικ στην επιλογή "Εγγραφή" (Εικόνα 1).

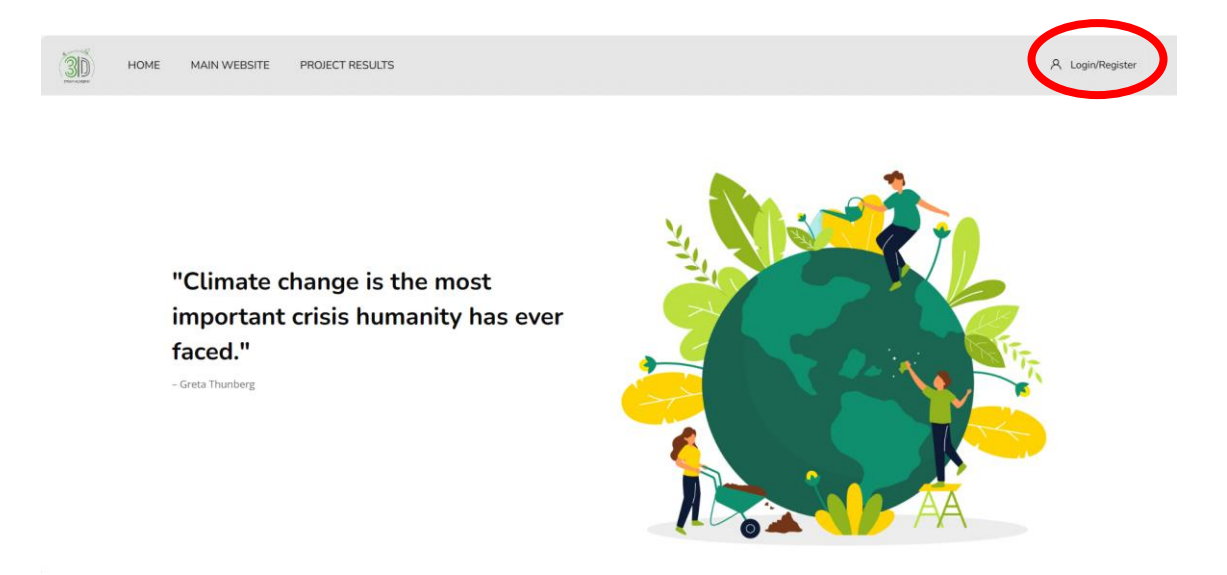

Εικόνα 1: Πως θα δημιουργήσετε έναν νέο λογαριασμό

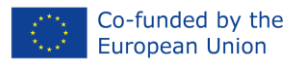

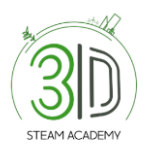

**Βήμα 4:** Ακολουθήστε τα βήματα εγγραφής (Εικόνα 2, 3 και 4). Αφού συμπληρώσετε όλες τις προσωπικές σας πληροφορίες, θα λάβετε ένα email επιβεβαίωσης με ένα σύνδεσμο που πρέπει να κάνετε κλικ για να επικυρώσετε το προφίλ σας.

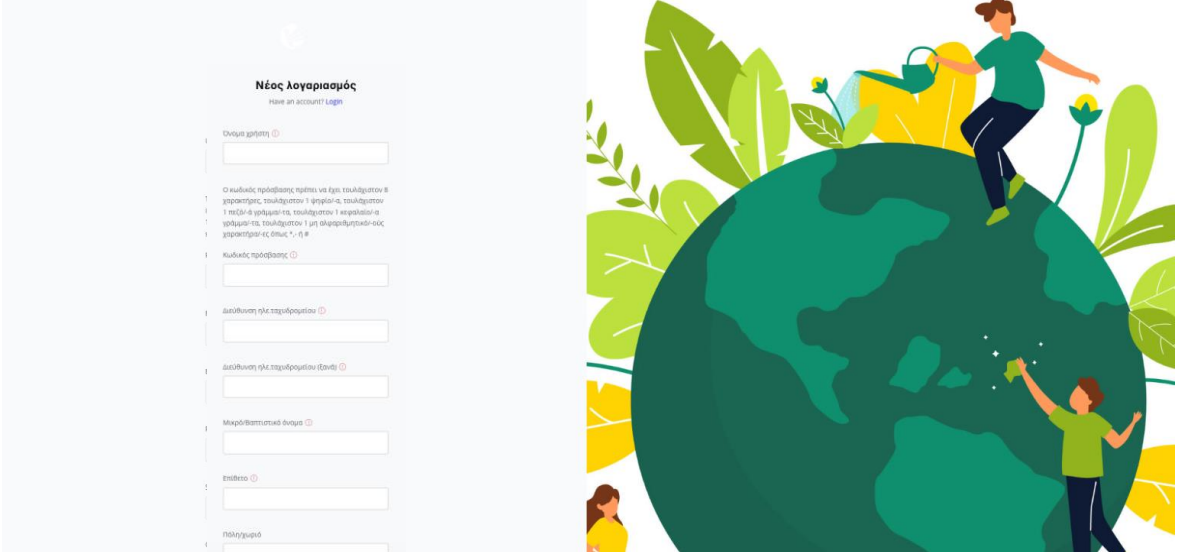

Εικόνα 2: Σελίδα εγγραφής - συμπληρώστε τις απαιτούμενες πληροφορίες

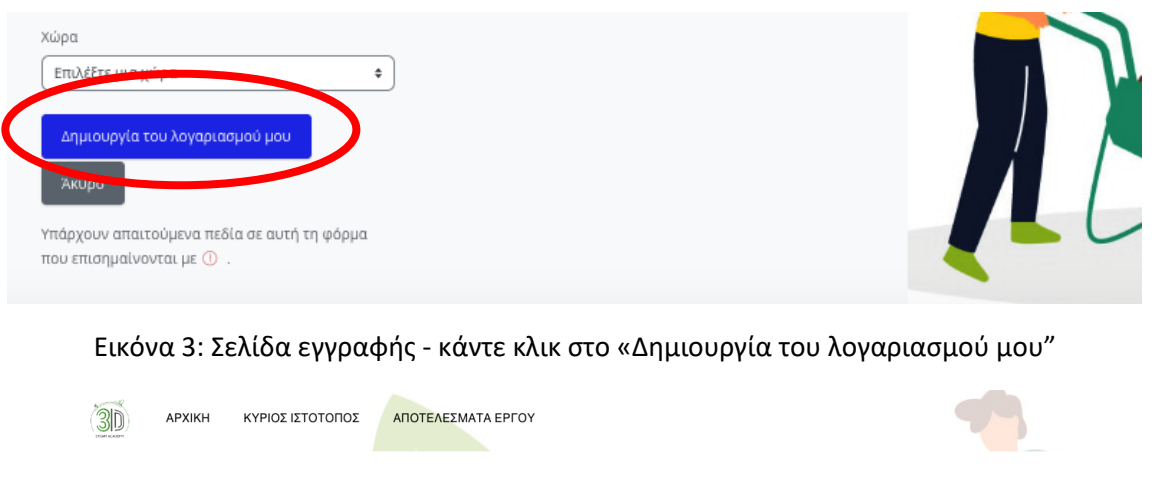

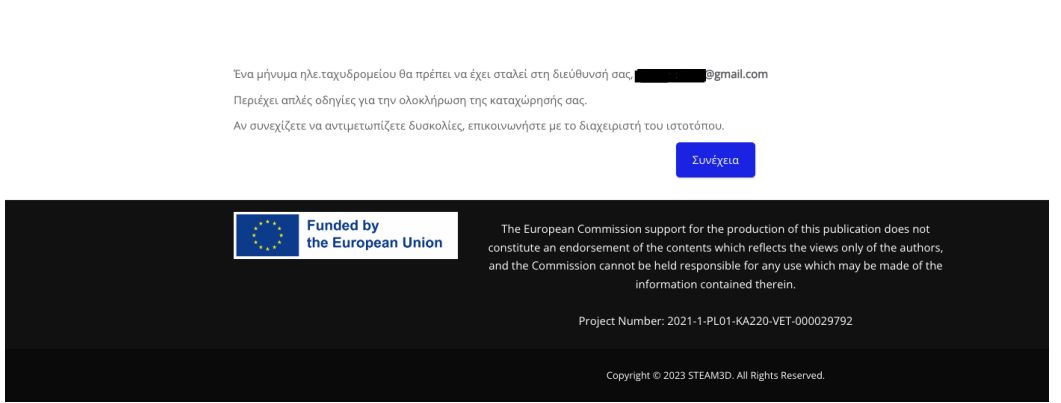

Εικόνα 4: Σελίδα εγγραφής – ελέγξτε τα email σας και ολοκληρώστε την εγγραφή

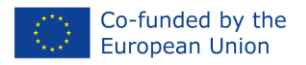

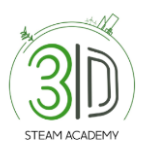

**Βήμα 5:** Ελέγξτε τα email σας για να ολοκληρώσετε την εγγραφή. Εάν δεν βλέπετε το email στα εισερχόμενα, ελέγξτε τον φάκελο ανεπιθύμητης αλληλογραφίας/spam. (Εικόνα 5)

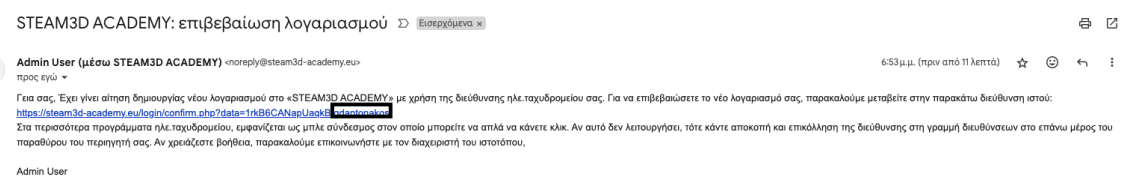

Εικόνα 5: Επιβεβαίωση email

### <span id="page-4-0"></span>**Πώς να συνδεθώ;**

**Βήμα 1:** Αναζητήστε το [https://steam3d-academy.eu/.](https://steam3d-academy.eu/)

**Βήμα 2:** Επιλέξτε "Σύνδεση" (επιλογή) (Εικόνα 6).

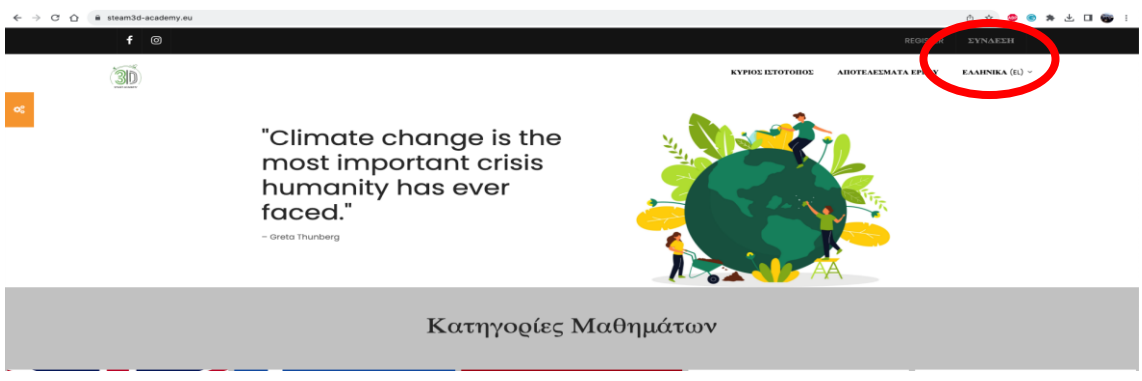

Εικόνα 6: Σύνδεση

**Βήμα 3:** Μετά το δεύτερο βήμα, συμπληρώστε τα διαπιστευτήριά σας (όνομα χρήστη και κωδικό πρόσβασης) και κάντε κλικ στο 'Σύνδεση' (Εικόνα 7)."

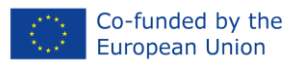

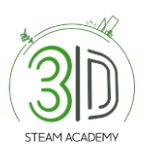

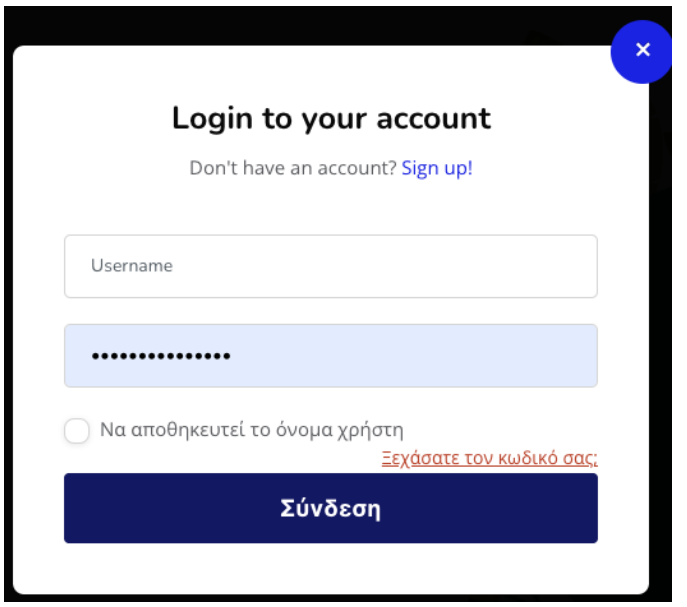

Εικόνα 7: Σύνδεση

# <span id="page-5-0"></span>**Πού μπορώ να βρω τα διαθέσιμα μαθήματα;**

**Βήμα 1**: Συνδεθείτε με τα διαπιστευτήριά σας.

**Βήμα 2**: Κυλήστε προς τα κάτω στην αρχική σελίδα μέχρι να δείτε το "Περιηγηθείτε στα μαθήματα" (Εικόνα 9).

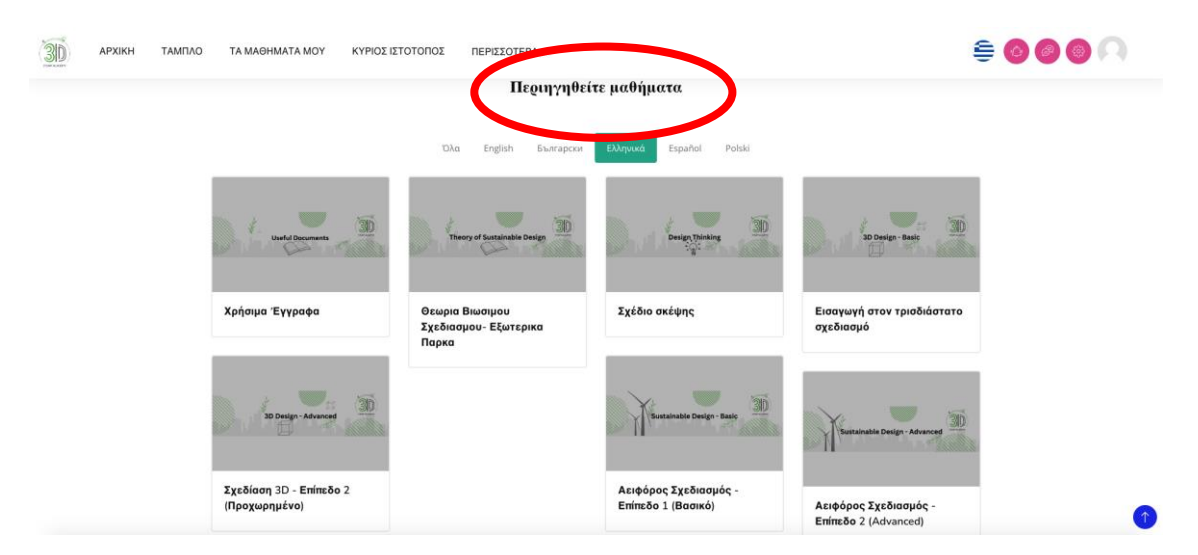

Εικόνα 9: Αρχική σελίδα με τα διαθέσιμα μαθήματα στα Ελληνικά

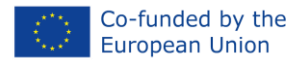

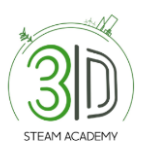

**Βήμα 3**: Αφού έχετε επιλέξει το μάθημα, εγγραφείτε ως καθηγητής για να έχετε τη δυνατότητα να επεξεργαστείτε το μάθημα (Εικόνα 10).

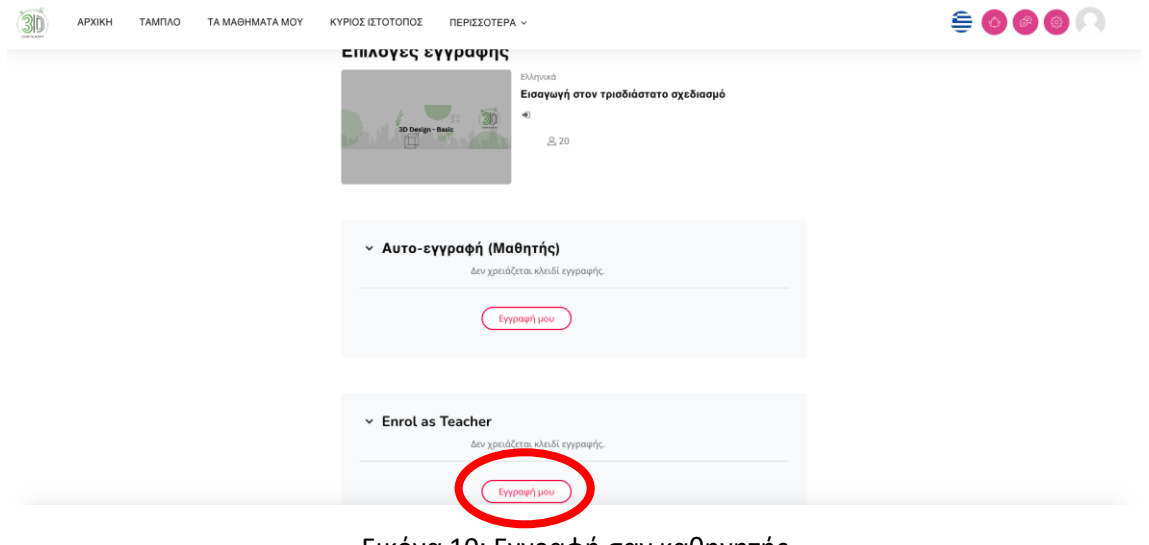

Εικόνα 10: Εγγραφή σαν καθηγητής

**Βήμα 4:** Αφού έχετε εγγραφεί επιτυχώς ως δάσκαλος, πατήστε την επιλογή "Ενεργοποίηση επεξεργασίας" ή ενεργοποιήστε τη λειτουργία Επεξεργασίας (Εικόνα 11).

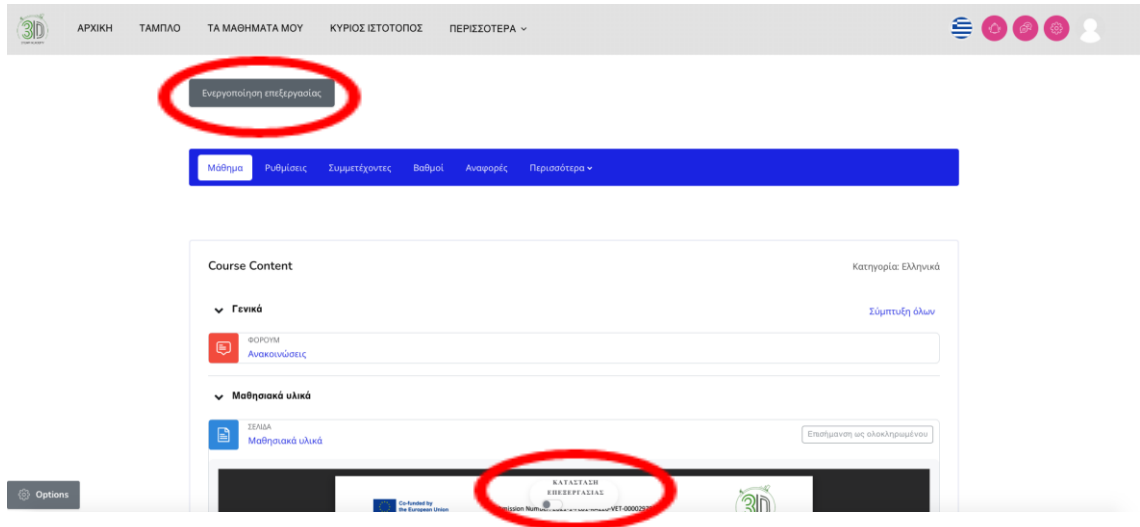

Εικόνα 11: Ενεργοποίηση επεξεργασίας

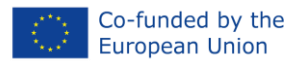

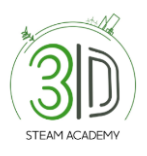

**Βήμα 5**: Μετά την ολοκλήρωση του προηγούμενου βήματος, θα μπορείτε να επεξεργαστείτε, να διαγράψετε, να αλλάξετε το όνομα του φακέλου, να αποκρύψετε το περιεχόμενο που χρειάζεται και/ή επιθυμείτε (Εικόνα 12).

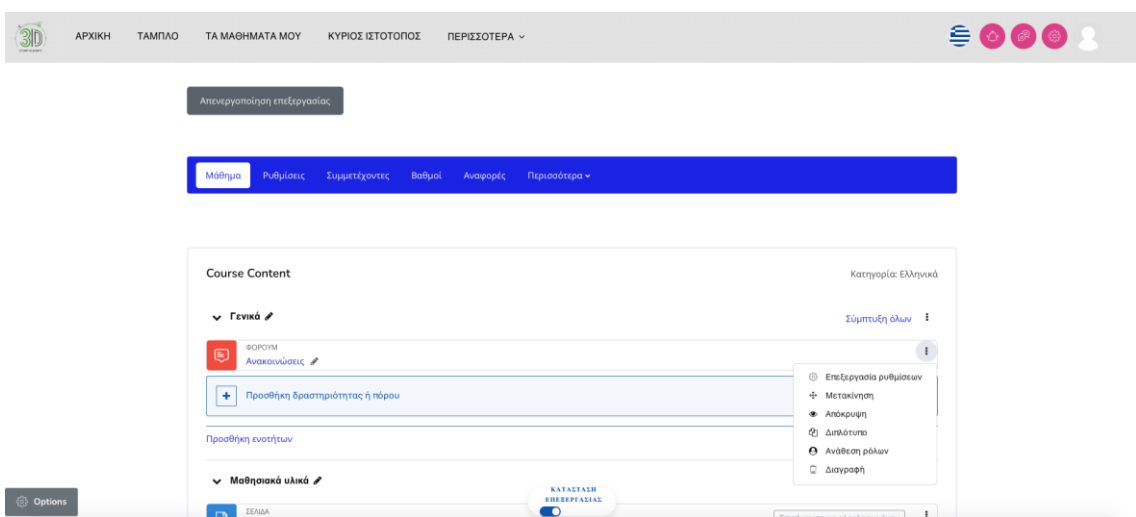

Εικόνα 12: Επεξεργασία ενός μαθήματος

#### <span id="page-7-0"></span>**Πώς μπορώ να εγγραφώ σε ένα μάθημα;**

**Βήμα 1:** Όπως και στην προηγούμενη ενότητα "Πώς μπορώ να επεξεργαστώ ένα μάθημα", το πρώτο πράγμα που πρέπει να γίνει είναι να κάνετε κλικ στην επιλογή "Ενεργοποίηση επεξεργασίας".

**Βήμα 2:** Θα εμφανιστεί η παραπάνω Εικόνα.

**Βήμα 3:** Μετά από αυτό, θα χρειαστεί να επιλέξετε την επιλογή "Προσθήκη δραστηριότητας ή πόρου" στο θέμα που θα θέλατε να προσθέσετε (Εικόνα 13).

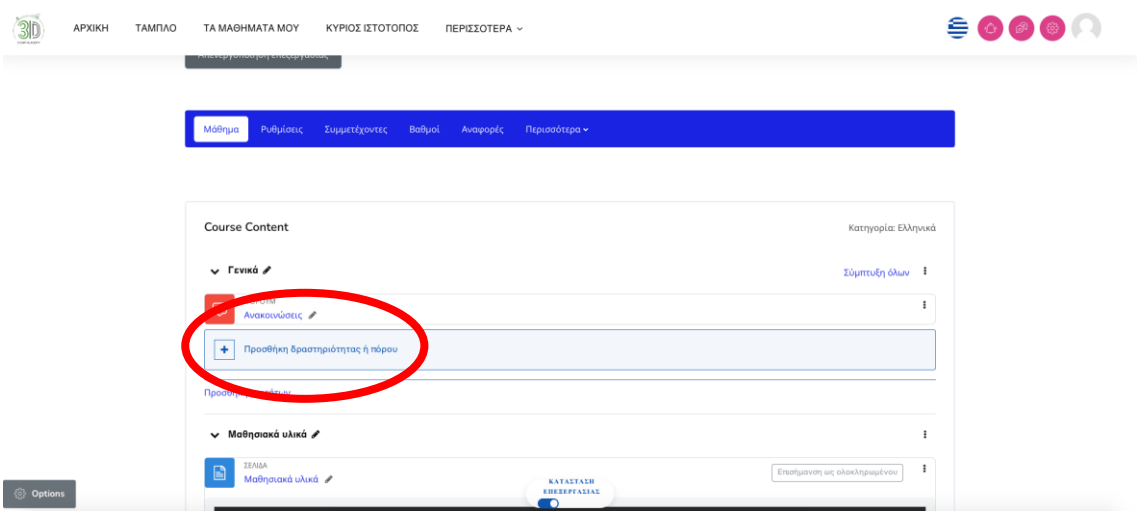

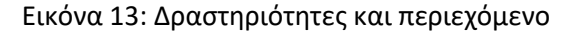

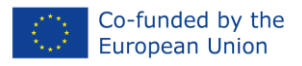

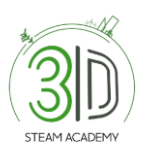

#### **Βήμα 4:** Πώς να προσθέσετε ένα νέο θέμα (Εικόνα 14).

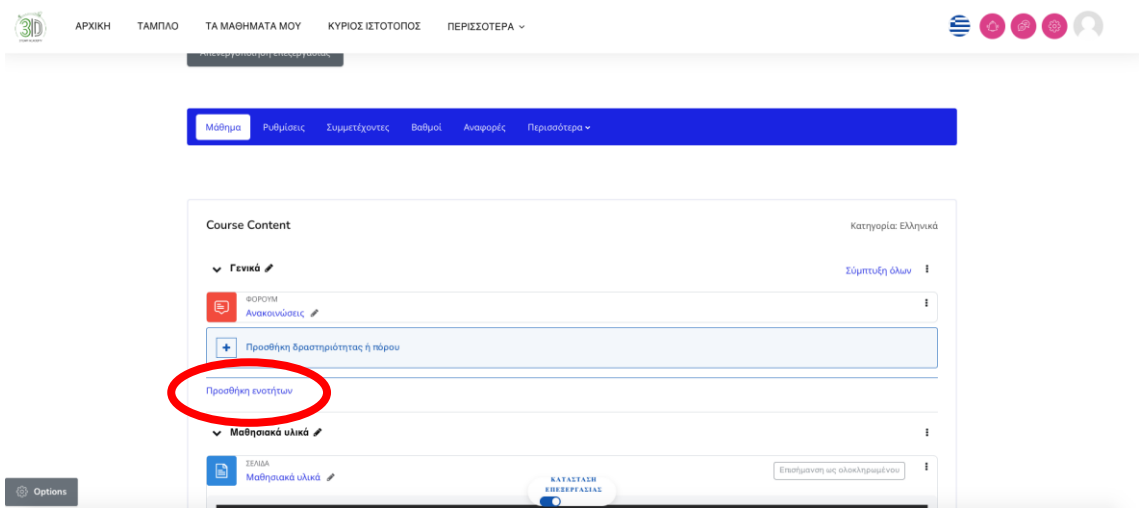

Εικόνα 14: Προσθήκη νέου θέματος

#### <span id="page-8-0"></span>**Πώς να προσθέσετε ένα φόρουμ και/ή ένα κουίζ;**

**Βήμα 1:** Ακολουθήστε το βήμα που φαίνεται στην Εικόνα 15.

**Βήμα 2:** Στη συνέχεια, επιλέξτε την ενότητα: + Προσθήκη δραστηριότητας ή πόρου.

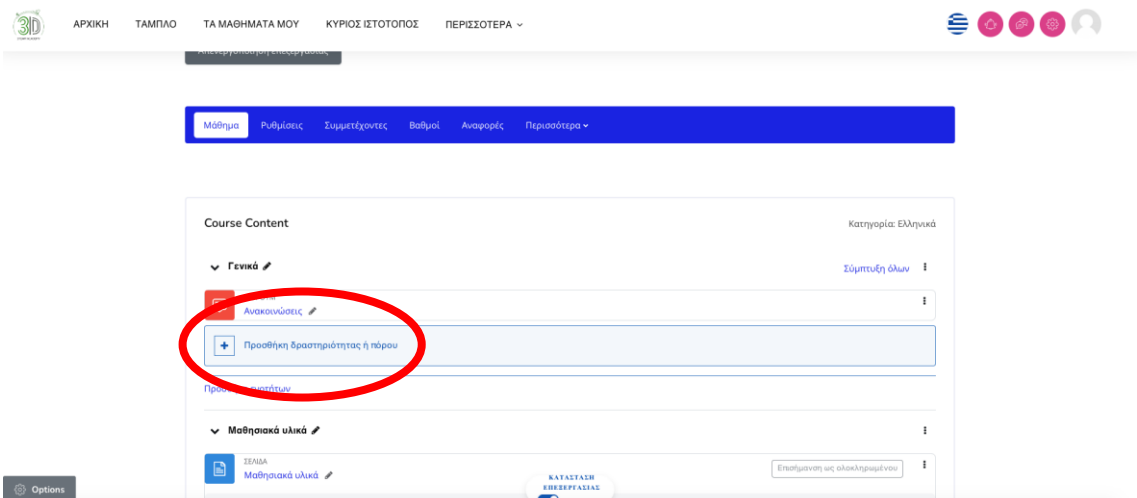

Εικόνα 15: Προσθήκη φόρουμ και/ή κουίζ

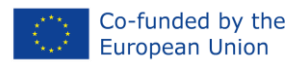

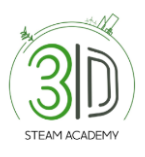

**Βήμα 3:** Από τις διαθέσιμες επιλογές επιλέξτε αυτήν που θέλετε, για παράδειγμα: φόρουμ και/ή κουίζ.

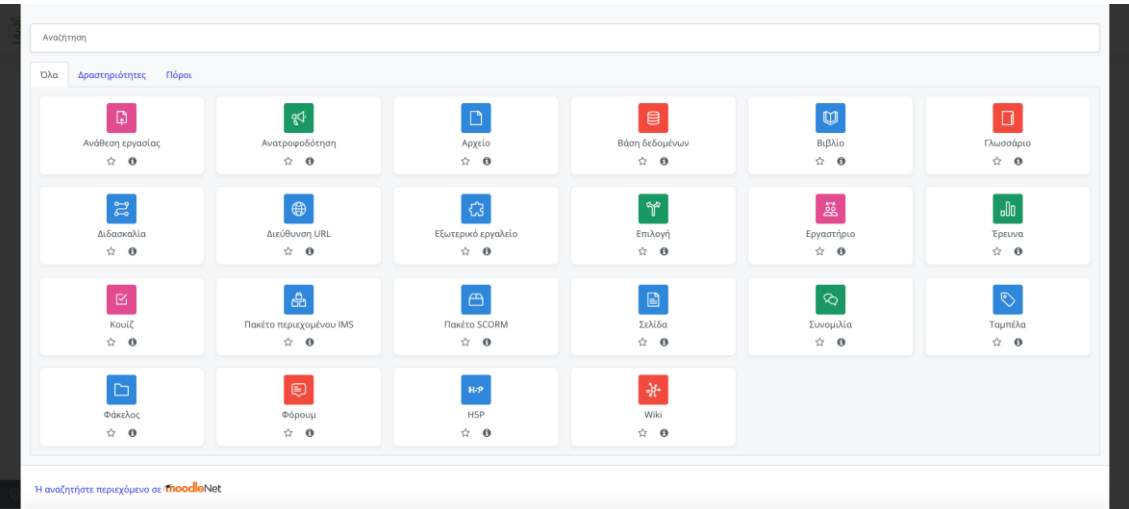

Εικόνα 16: Προσθήκη φόρουμ και/ή κουίζ

# <span id="page-9-0"></span>**Πώς μπορώ να εγγράψω έναν εκπαιδευτή/καθηγητή ενηλίκων σε ένα μάθημα;**

**Βήμα 1:** Κυλήστε προς τα κάτω στην αρχική σελίδα μέχρι να φτάσετε στο "Όλα τα μαθήματα" και επιλέξτε ένα από αυτά (Εικόνα 17).

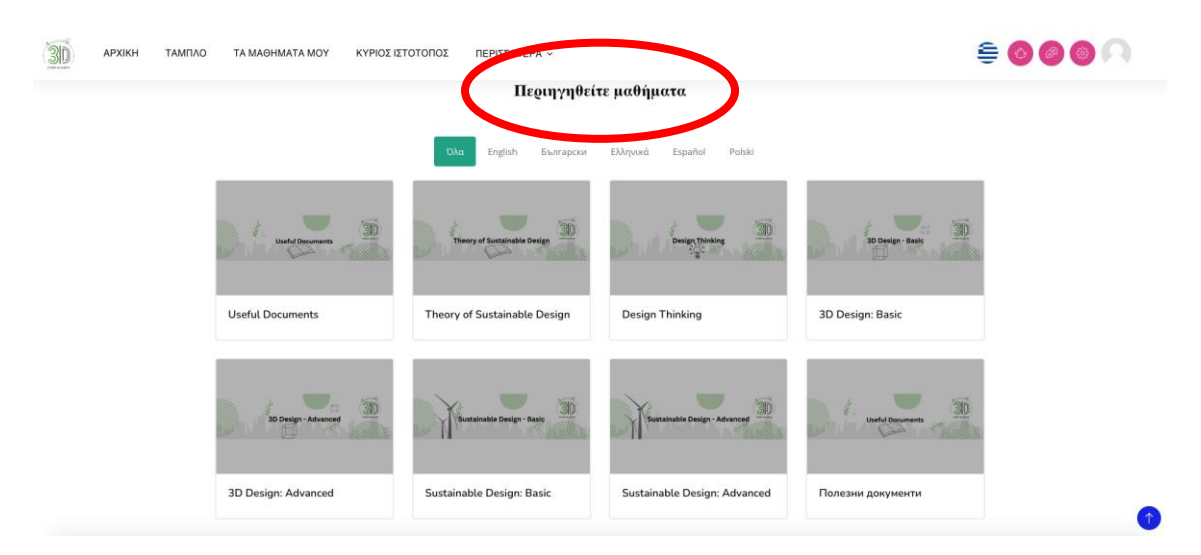

Εικόνα 17: Εγγραφή ατόμου σε ένα μάθημα

**Βήμα 2**: Αφού εισέλθετε στο μάθημα, στην αριστερή πλευρά της οθόνης θα εμφανιστούν διάφορες επιλογές. Παρακαλώ, κάντε κλικ στο "Συμμετέχοντες" (Εικόνα 18).

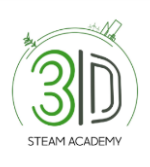

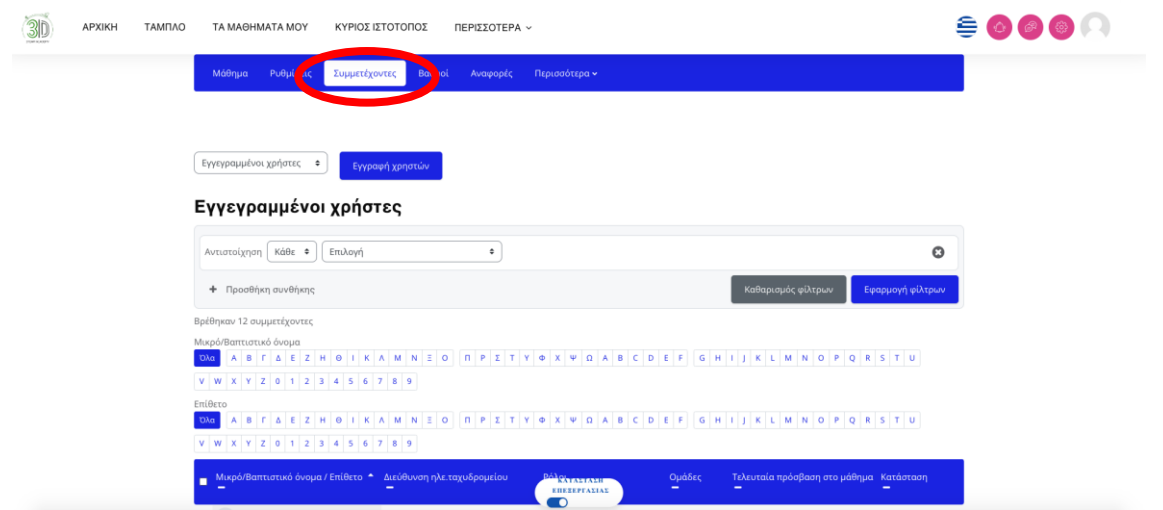

"Εικόνα 18: Εγγραφή ατόμου σε ένα μάθημα"

**Βήμα 3**: Πατήστε πάνω στο πράσινο τετράγωνο με το κείμενο "Εγγραφή χρηστών" (Εικόνα 19).

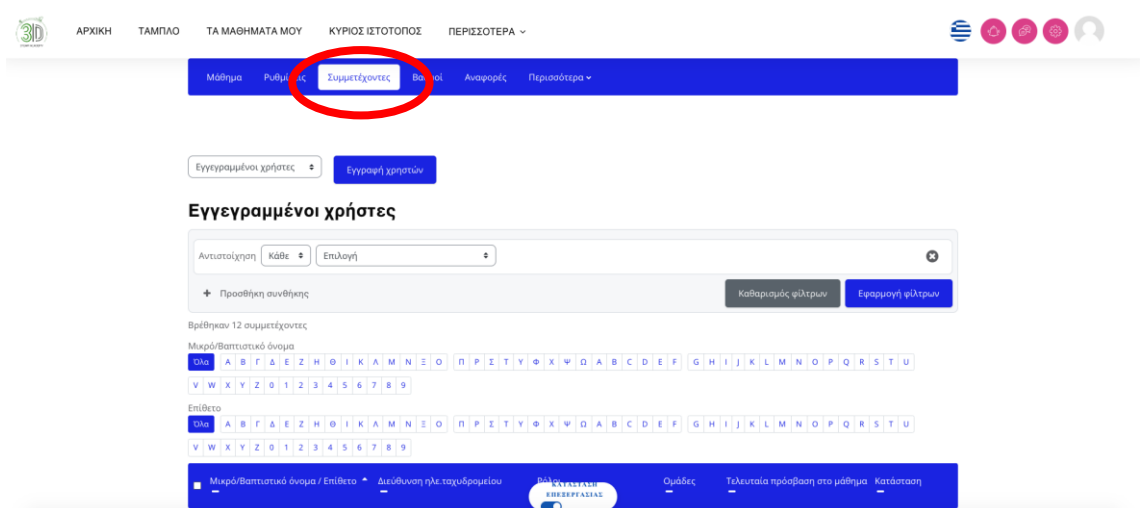

Εικόνα 19: Εγγραφή ατόμου σε ένα μάθημα

#### <span id="page-10-0"></span>**Πώς μπορώ να αποκτήσω ένα διακριτικό μαθήματος;**

**Βήμα 1**: Για να αποκτήσετε ένα διακριτικό μαθήματος, πρέπει πρώτα να εισέλθετε σε ένα από τα διαθέσιμα μαθήματα στην πλατφόρμα και να επιλέξετε ένα από αυτά.

**Βήμα 2:** Όταν επιλέξετε ένα από τα μαθήματα, θα πρέπει να κυλήσετε προς τα κάτω μέχρι να δείτε ένα φάκελο με το όνομα "Αυτοαξιολόγηση Κουίζ" (Εικόνα 20).

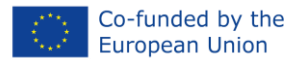

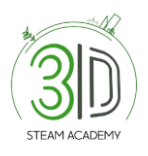

⚠️\*Σημειώστε ότι πριν προχωρήσετε στην αξιολόγηση, πρέπει να ανατρέξετε στο σύνολο του σχολίου και να επιλέξετε την επιλογή "Σημείωση ως ολοκληρωμένο".

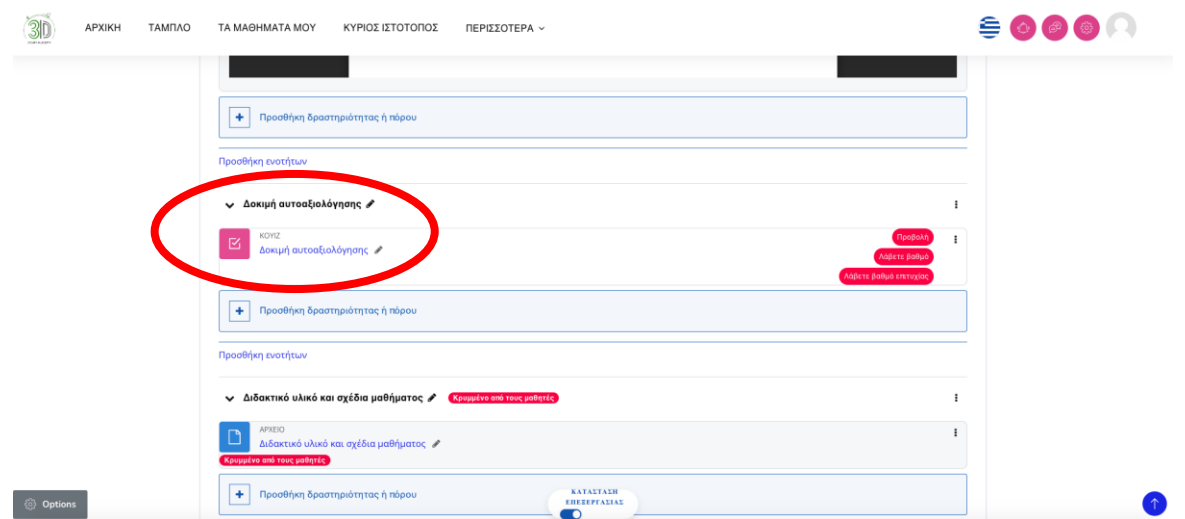

Εικόνα 20: Σήμα μαθήματος

**Βήμα 3:** Το επόμενο βήμα είναι να ανοίξετε το έγγραφο που ονομάζεται "Αξιολόγηση" και να πραγματοποιήσετε το κουίζ επιλέγοντας την καρτέλα "Προσπάθεια κουίζ" (Εικόνα 21).

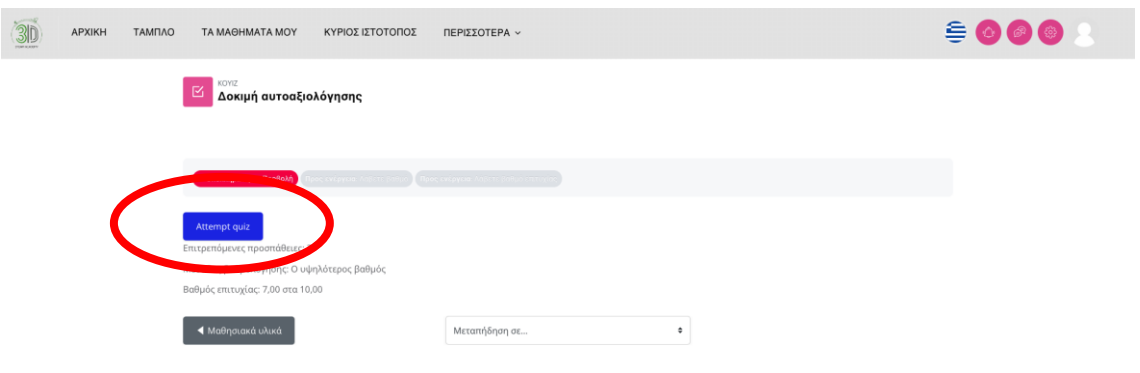

Εικόνα 21: Σήμα μαθήματος

**Βήμα 4:** Πραγματοποιήστε το κουίζ (Εικόνα 22).

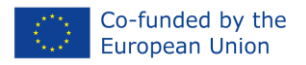

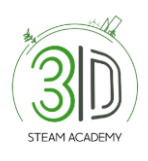

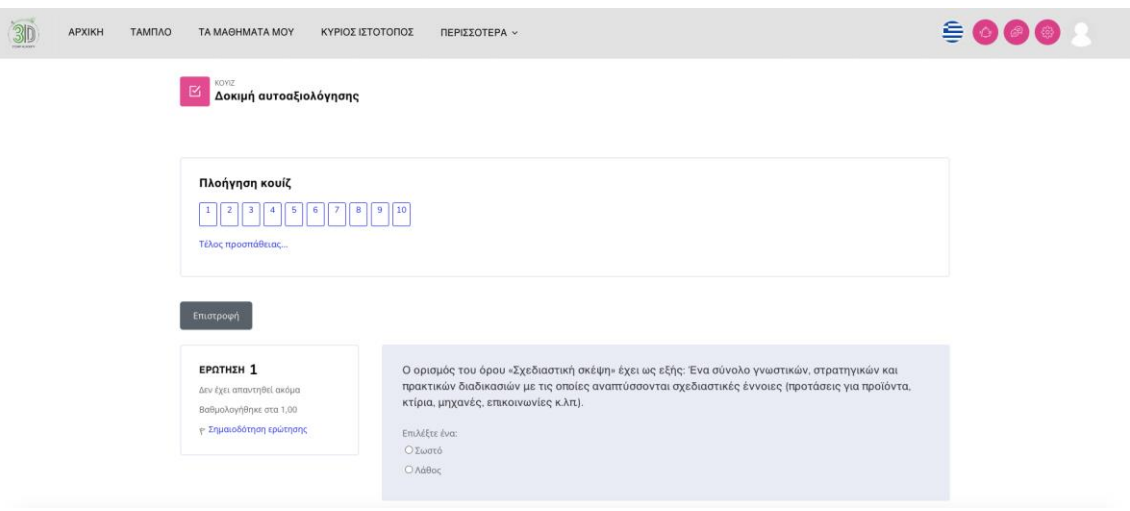

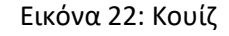

**Βήμα 5**: Αφού απαντήσετε σε όλες τις ερωτήσεις, επιλέξτε το πλαίσιο "Επιβεβαίωση - Υποβολή όλων και ολοκλήρωση" (Εικόνα 23 και 24).

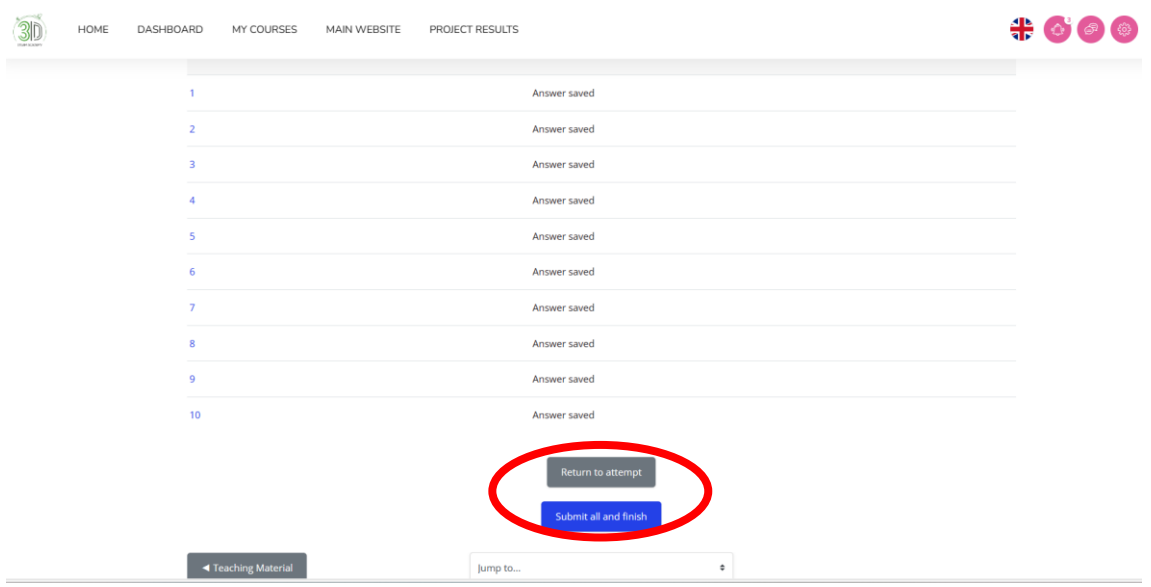

Εικόνα 23: Σήμα μαθήματος

r

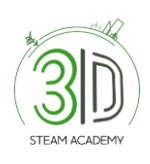

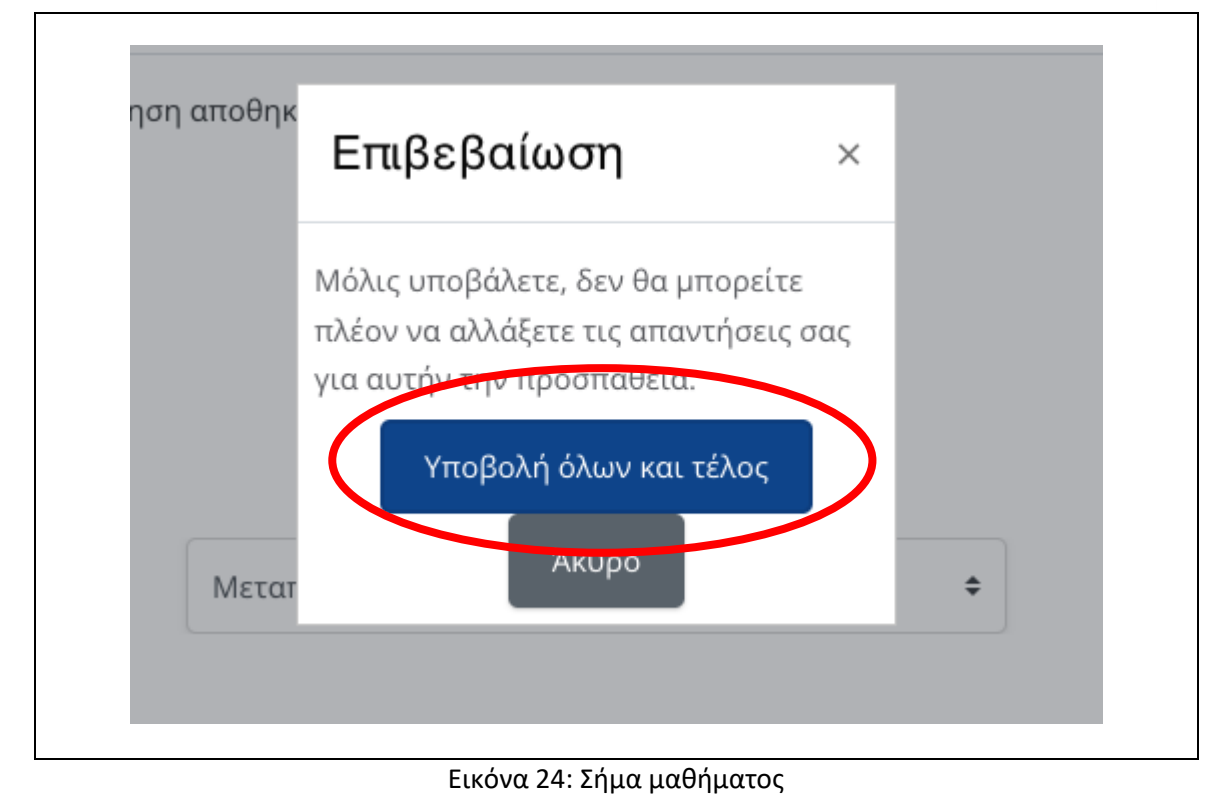

**Βήμα 6**: Το αποτέλεσμα του κουίζ θα εμφανιστεί μαζί με μια ενότητα "Επανάληψη προσπάθειας κουίζ" (Εικόνα 25).

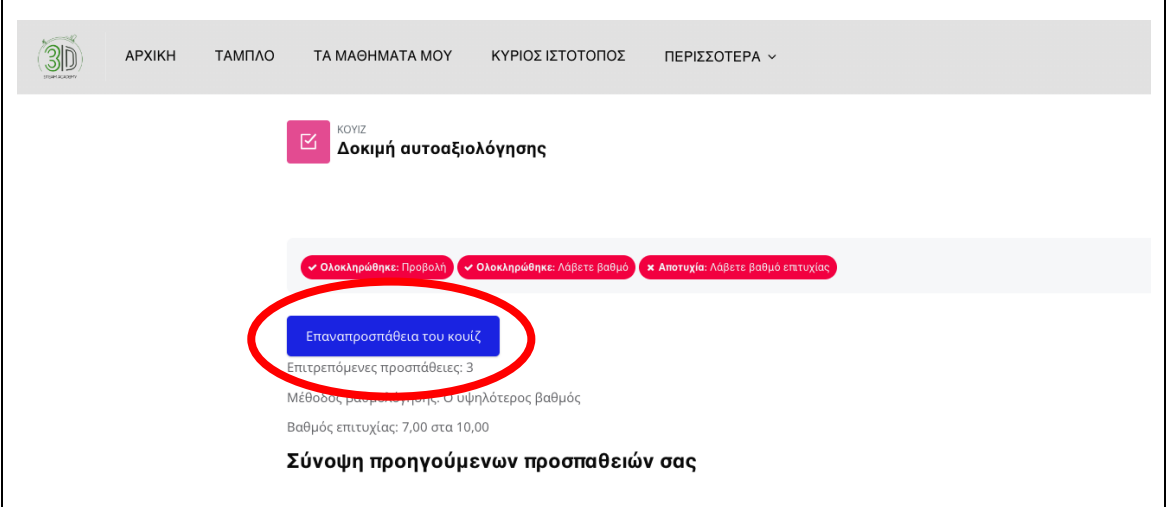

"Εικόνα 25: Ενθετικό μάθημα"

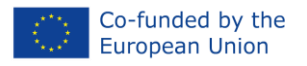

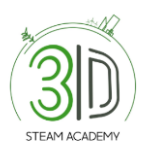

#### <span id="page-14-0"></span>**Πώς να ελέγξω τη σελίδα του προφίλ μου;**

**Βήμα 1**: Συνδεθείτε στην πλατφόρμα.

**Βήμα 2:** Αρχικά, επιλέξτε το όνομά σας στη δεξιά πάνω γωνία της οθόνης για να δείτε τις παρεχόμενες επιλογές και, δεύτερον, επιλέξτε "Προφίλ" (Εικόνα 25).

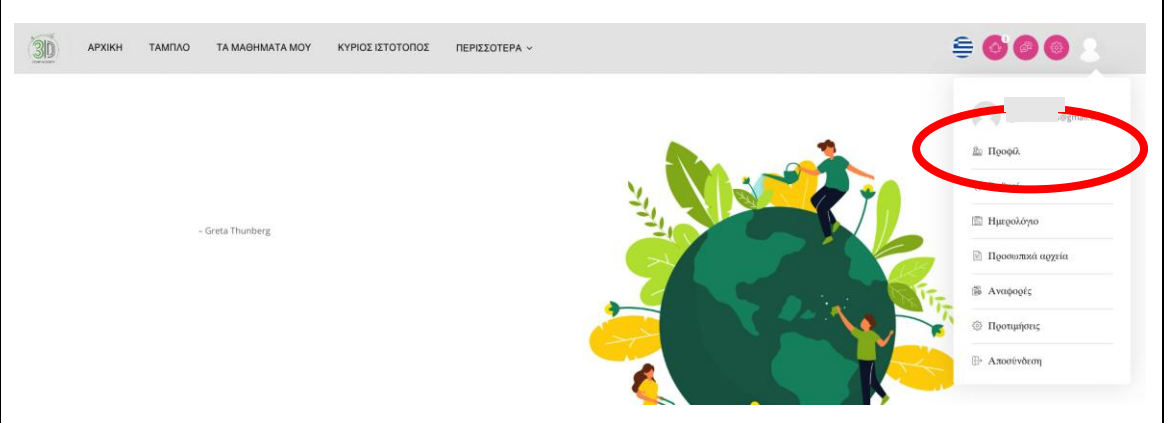

Εικόνα 26: Σελίδα προφίλ"

# <span id="page-14-1"></span>**Πώς μπορώ να ελέγξω τα σήματα που έχω κερδίσει;**

**Βήμα 1**: Αφού επιλέξετε "Προφίλ", μπορείτε να βρείτε την ενότητα "Σήματα" όπως φαίνεται παρακάτω. Μόλις ολοκληρώσετε το κουίζ, θα λάβετε μια ειδοποίηση. Αυτό θα εμφανιστεί στο επάνω δεξιό μέρος της οθόνης (Εικόνα 27).

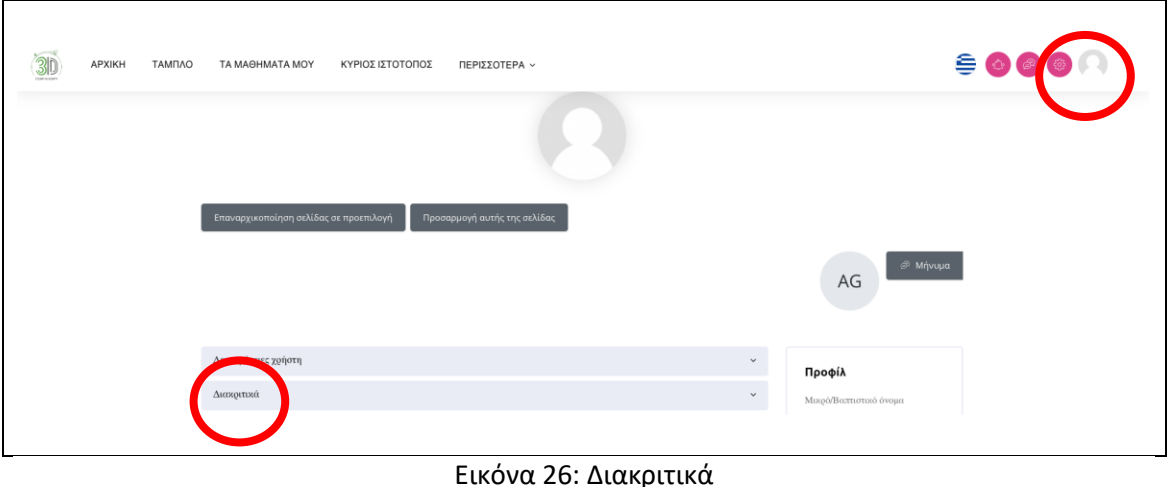

**Βήμα 2:** Παρακαλώ, πρώτα επιλέξτε το εικονίδιο του κουδουνιού και θα εμφανιστεί το παρακάτω παράθυρο (Εικόνα 28).

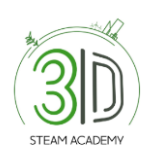

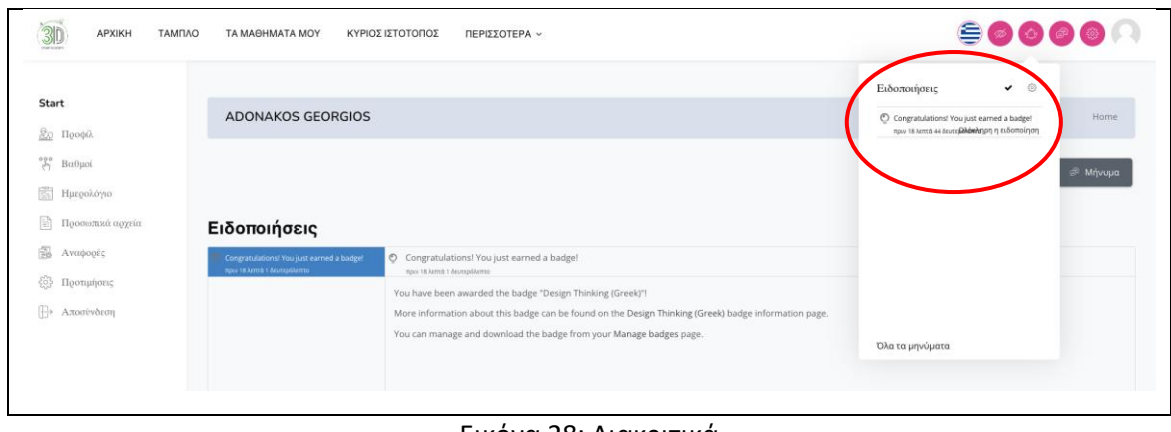

Εικόνα 28: Διακριτικά

**Βήμα 3**: Μετά το βήμα 2, παρακαλώ κάντε κλικ στην ειδοποίηση και στη συνέχεια κάντε κλικ ξανά στο "Διαχείριση Σημάτων" (Εικόνα 29).

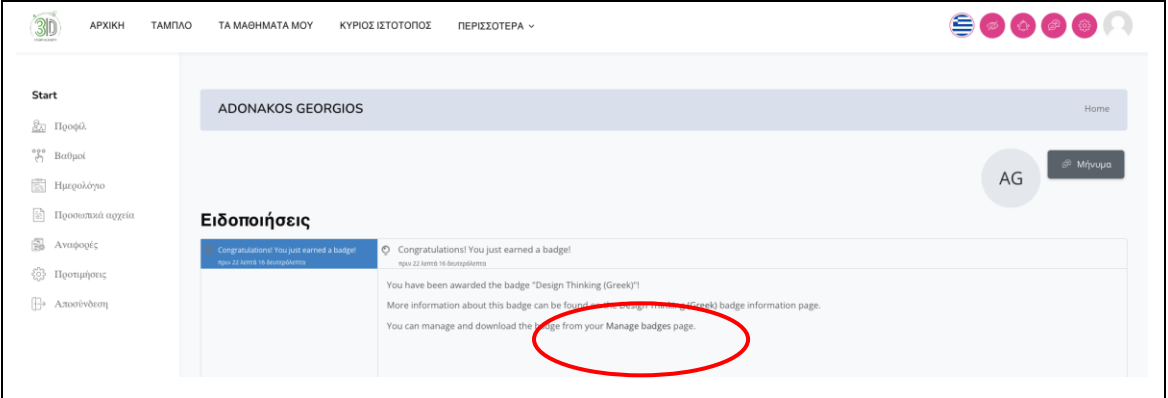

Εικόνα 29: Διακριτικά

**Βήμα 4**: Τώρα θα μπορείτε να δείτε την παρακάτω οθόνη (Εικόνα 30) και μαζί με αυτή τα ΣΒ που έχετε κερδίσει μέχρι στιγμής στην πλατφόρμα.

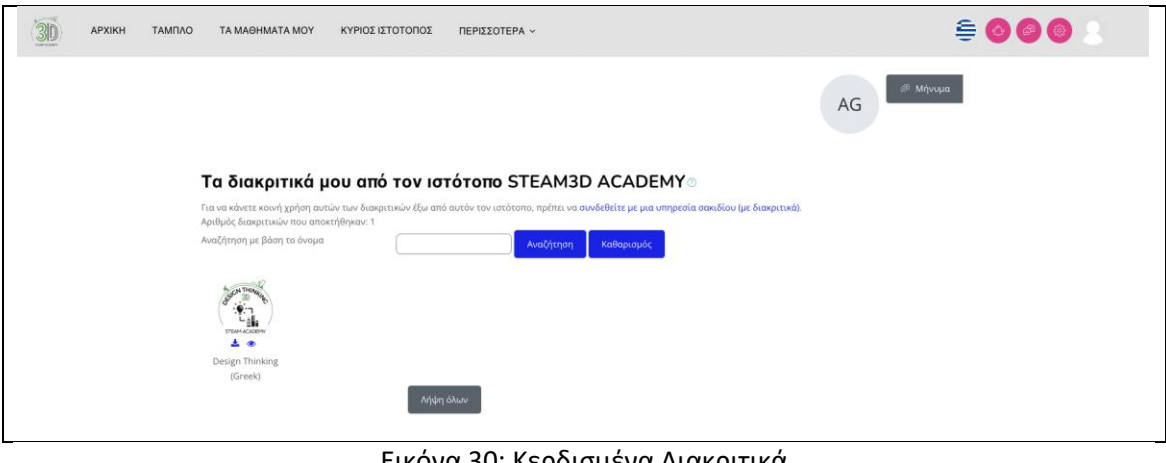

Εικόνα 30: Κερδισμένα Διακριτικά

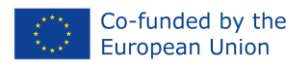

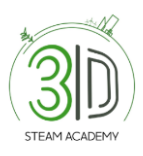

# <span id="page-16-0"></span>**Εγχειρίδιο πλατφόρμας ηλεκτρονικής μάθησης για ενήλικους μαθητές/εκπαιδευόμενους**

#### <span id="page-16-1"></span>**Πώς να εγγραφείτε;**

**Βήμα 1**: Ανοίξτε τον περιηγητή σας.

**Βήμα 2**: Αναζητήστε τη διεύθυνση [https://steam3d-academy.eu/.](https://steam3d-academy.eu/)

**Βήμα 3:** Στην αρχική σελίδα της πλατφόρμας e-Learning κάντε κλικ στο "Εγγραφή" (Εικόνα 30).

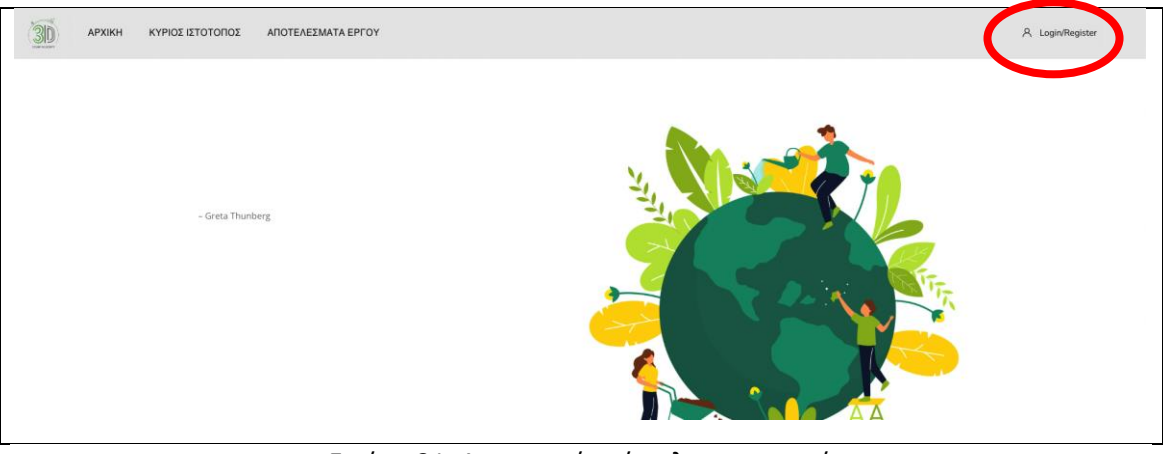

Εικόνα 31: Δημιουργία νέου λογαριασμού

**Βήμα 4:** Ακολουθήστε τα βήματα εγγραφής (Εικόνα 32, 33 και 34). Αφού έχετε συμπληρώσει όλες τις προσωπικές σας πληροφορίες, θα λάβετε ένα email επιβεβαίωσης με έναν σύνδεσμο στον οποίο πρέπει να κάνετε κλικ για να επικυρώσετε το προφίλ σας.

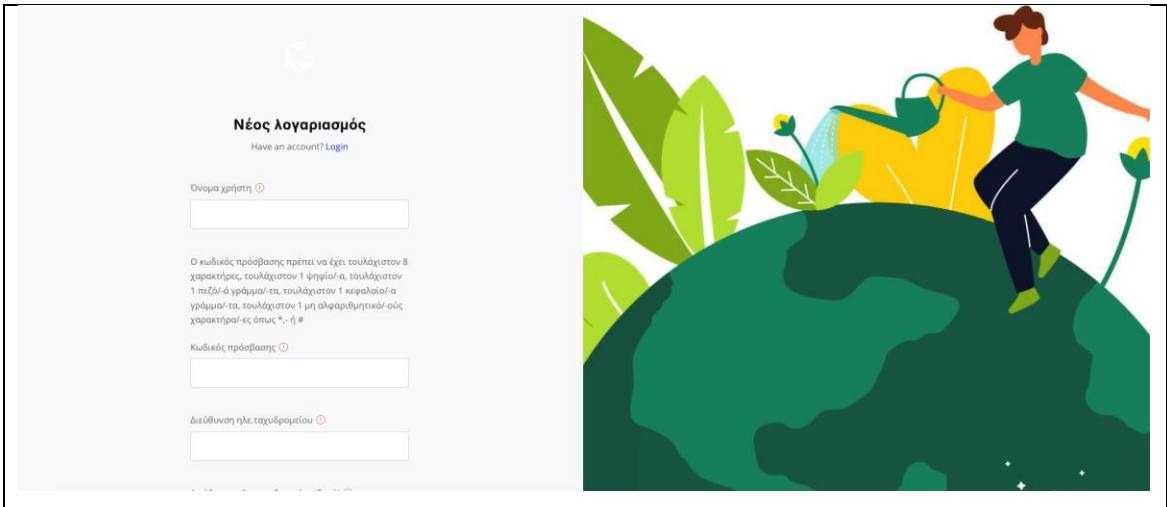

Εικόνα 32: Σελίδα εγγραφής - συμπληρώστε τις απαιτούμενες πληροφορίες

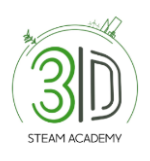

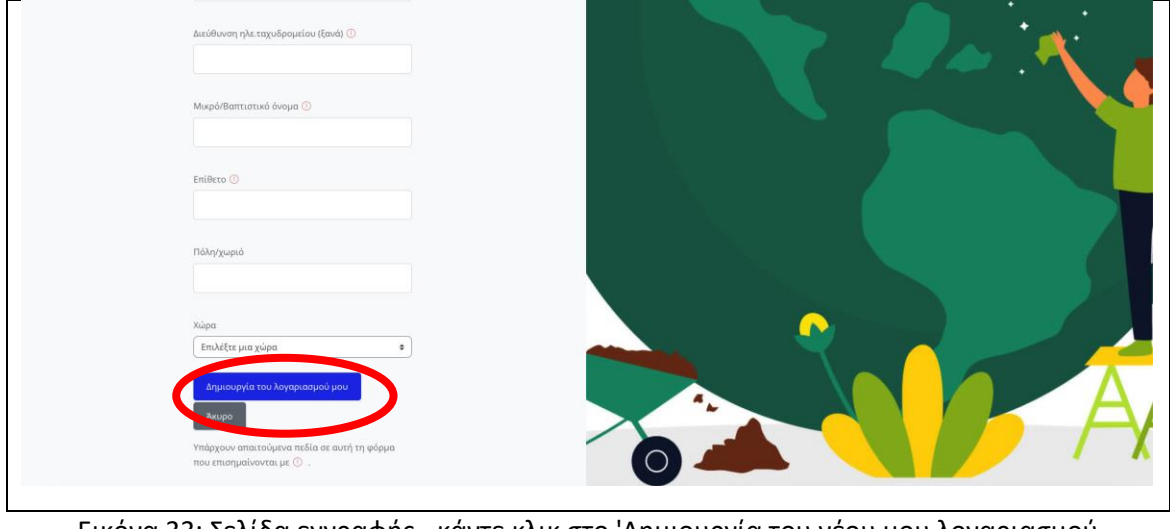

Εικόνα 33: Σελίδα εγγραφής - κάντε κλικ στο 'Δημιουργία του νέου μου λογαριασμού

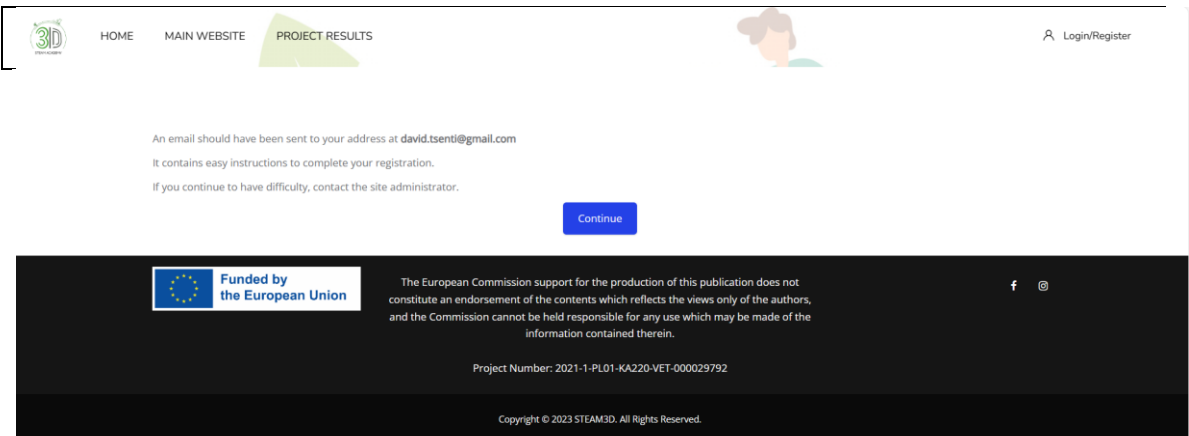

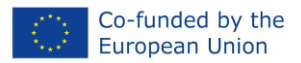

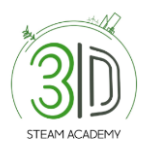

#### **Βήμα 5**: Ελέγξτε τα email σας για να ολοκληρώσετε την εγγραφή. Εάν δεν βλέπετε το email στα εισερχόμενά σας, ελέγξτε τον φάκελο ανεπιθύμητων/spam. (Εικόνα 35)

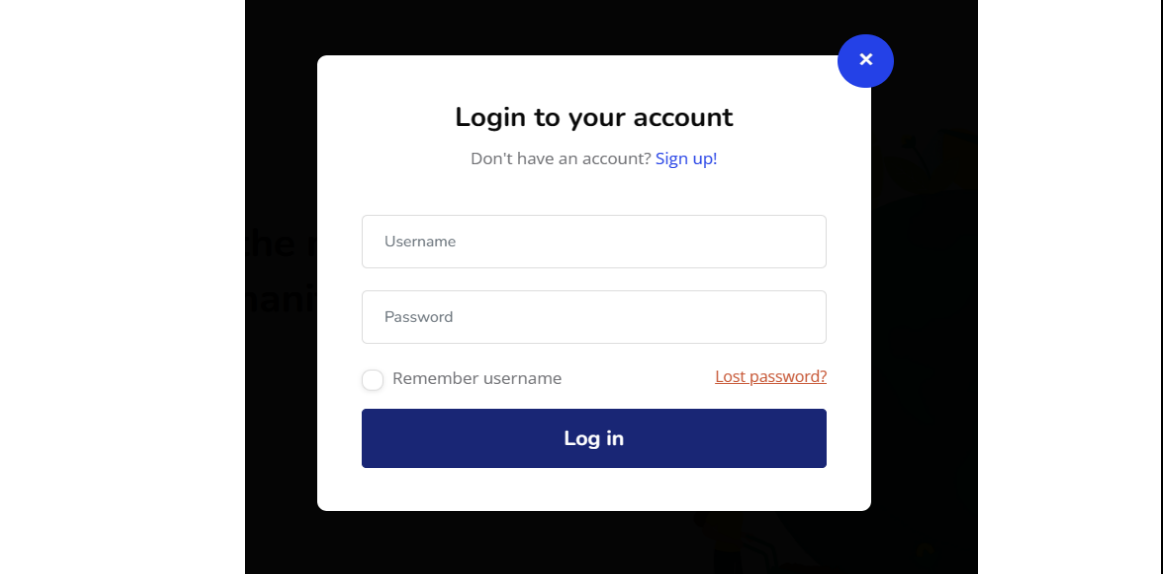

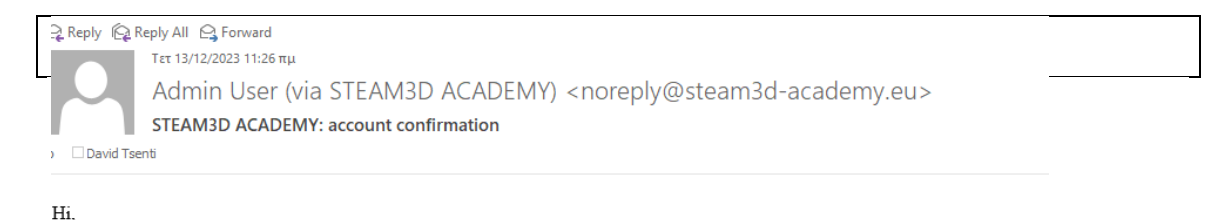

using your email address.

To confirm your new account, please go to this web address:

<u>https://steam3d-academy.eu/login/confirm.php?data=1QPBigordm3hPOV/david2021</u>

In most mail programs, this should appear as a blue link which you can just click on. If that doesn't work, then cut and paste the address into the address line at the top of your web browser window.

If you need help, please contact the site administrator,

Admin User

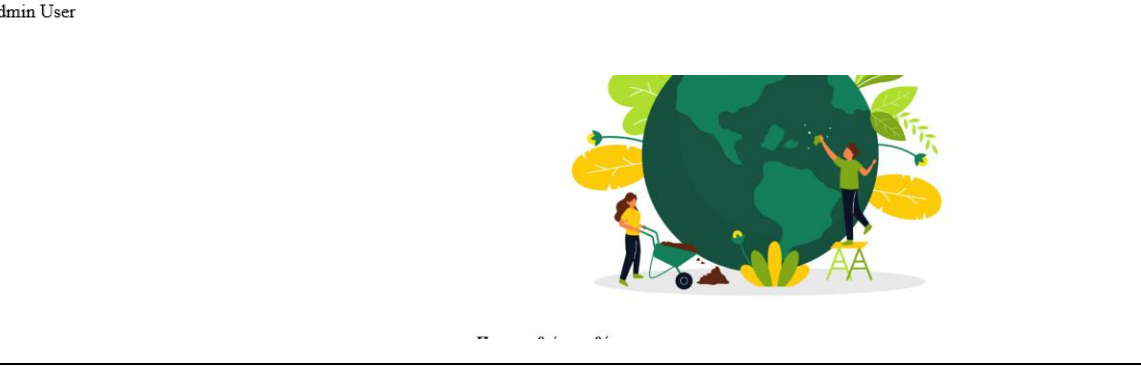

Εικόνα 36: Σύνδεση

Εικόνα 37: Σύνδεση

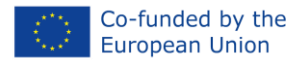

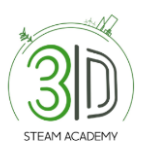

#### <span id="page-19-0"></span>**Πού μπορώ να βρω τα διαθέσιμα μαθήματα;**

**Βήμα 1**: Συνδεθείτε με τα διαπιστευτήριά σας.

**Βήμα 2:** Κυλήστε προς τα κάτω την αρχική σελίδα μέχρι να φτάσετε στο "Όλα τα μαθήματα" (Εικόνα 36).

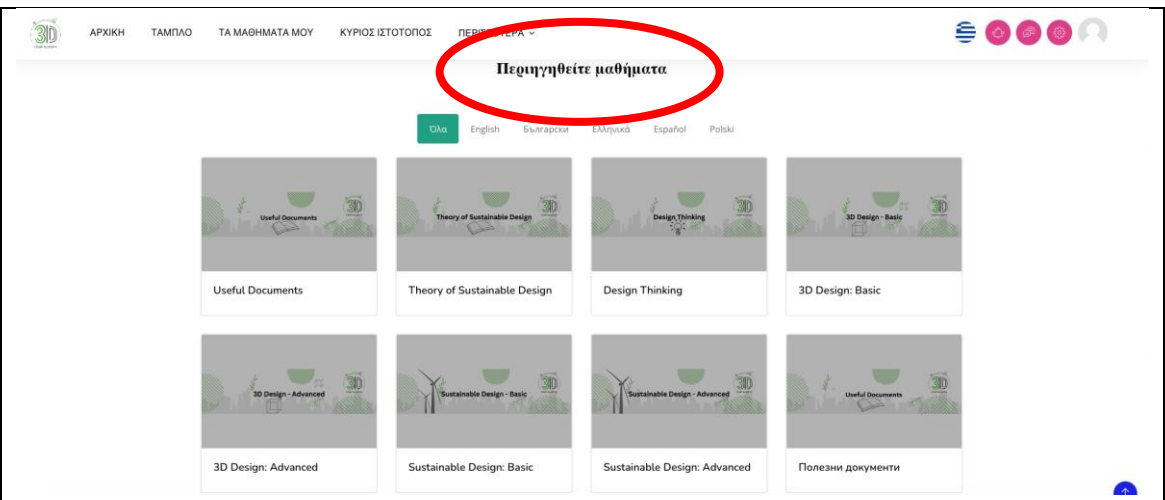

Εικόνα 38: Αρχική σελίδα με τα διαθέσιμα μαθήματα

#### <span id="page-19-1"></span>**Πώς να εγγραφείτε σε ένα μάθημα;**

**Βήμα 1:** Στην αρχική σελίδα αναζητήστε τα διαθέσιμα μαθήματα και επιλέξτε ένα από αυτά.

**Βήμα 2:** Μόλις επιλέξετε, θα εμφανιστεί η σελίδα "Επιλογές Εγγραφής". Θα δείτε επίσης ένα πράσινο πλαίσιο "Εγγραφή". Παρακαλώ, επιλέξτε το (Εικόνα 37).

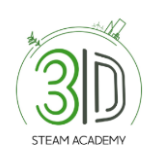

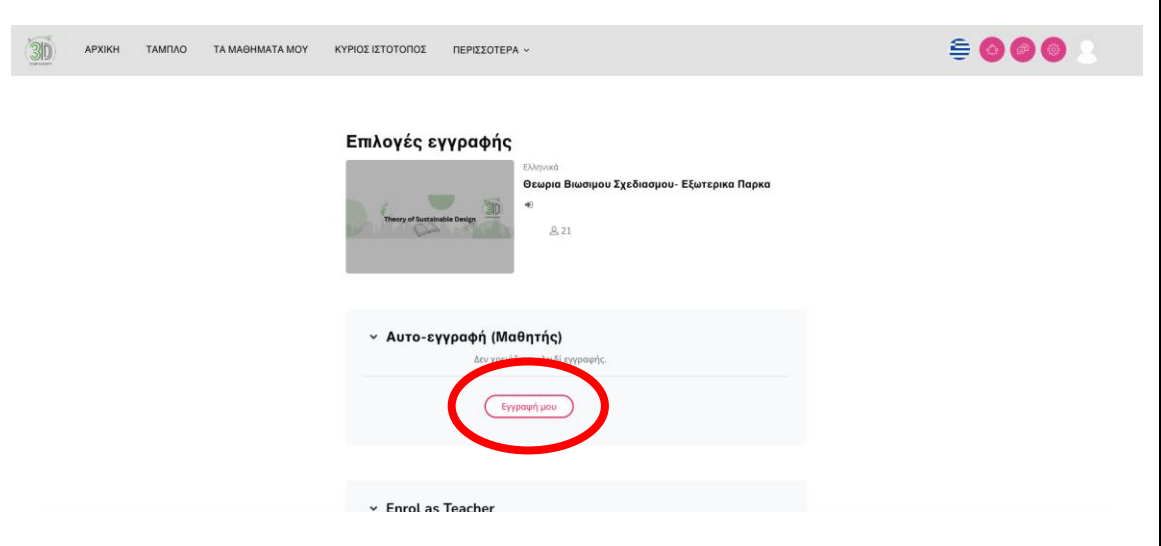

Εικόνα 39: Εγγραφή σε ένα μάθημα σαν μαθητής

#### <span id="page-20-0"></span>**Πώς μπορώ να αποκτήσω ένα ενθετικό μάθημα;**

**Βήμα 1:** Για να αποκτήσετε ένα ενθετικό μάθημα, πρέπει πρώτα να εισέλθετε σε ένα από τα διαθέσιμα μαθήματα στην πλατφόρμα και να επιλέξετε ένα από αυτά.

**Βήμα 2:** Όταν επιλέξετε ένα από τα μαθήματα, θα πρέπει να κυλήσετε προς τα κάτω μέχρι να δείτε ένα φάκελο με το όνομα "Αυτοαξιολόγηση Κουίζ" (Εικόνα 40).

● Παρακαλώ σημειώστε ότι πριν προχωρήσετε στην αξιολόγηση, πρέπει να αντιμετωπίσετε το σύνολο του συλλόγου και να επιλέξετε την επιλογή "Σημείωση ως ολοκληρωμένο".

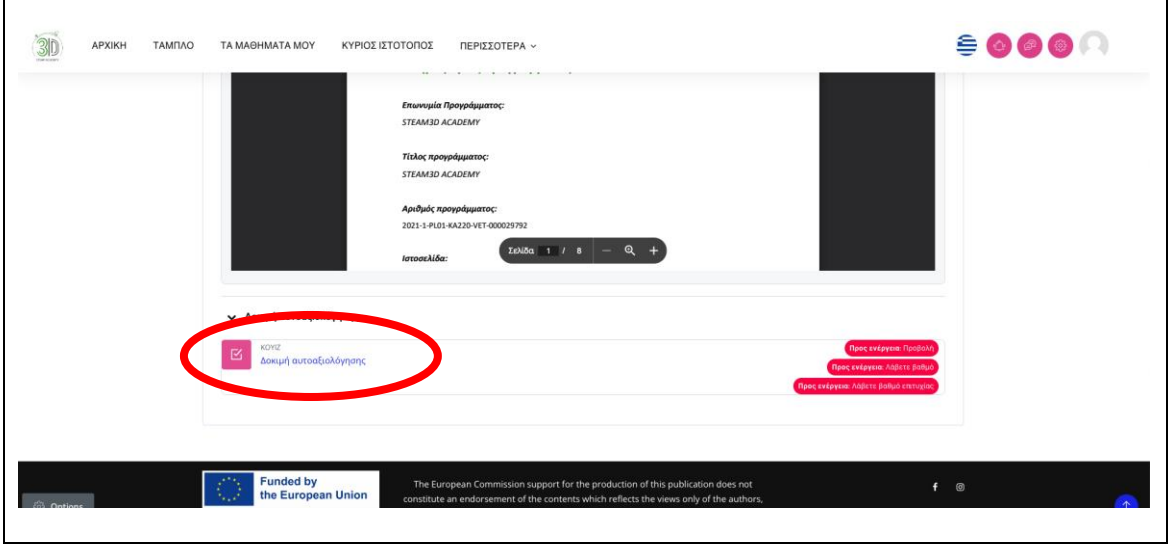

Εικόνα 40: Αυτοαξιολόγηση Κουίζ

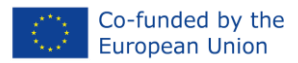

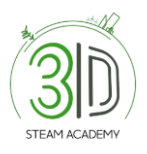

**Βήμα 3:** Το τρίτο βήμα είναι να ανοίξετε το έγγραφο με τίτλο "Αξιολόγηση" και να πραγματοποιήσετε το κουίζ επιλέγοντας το πράσινο τετράγωνο "Προσπάθεια κουίζ" (Εικόνα 41).

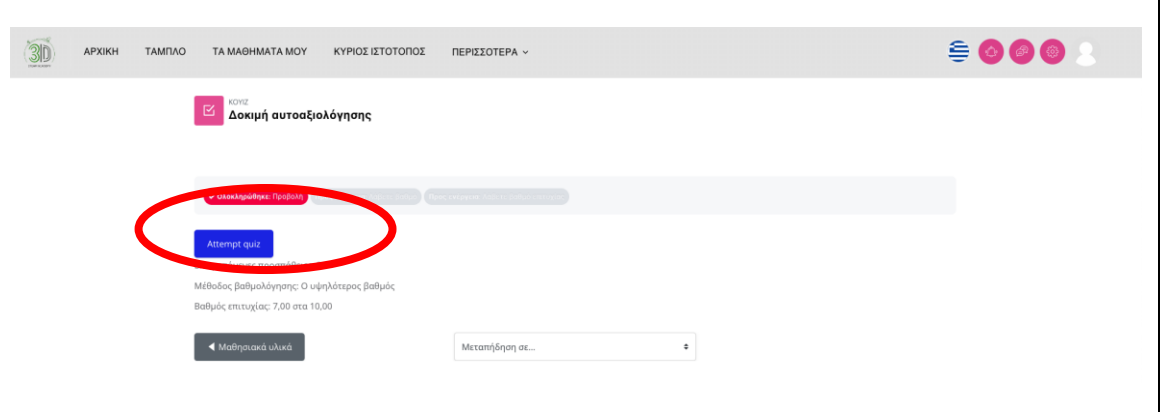

Εικόνα 41: Αυτοαξιολόγηση Κουίζ

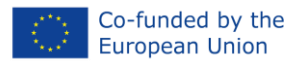

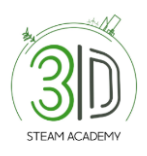

**Βήμα 4:** Πραγματοποιήστε το κουίζ (Εικόνα 40).

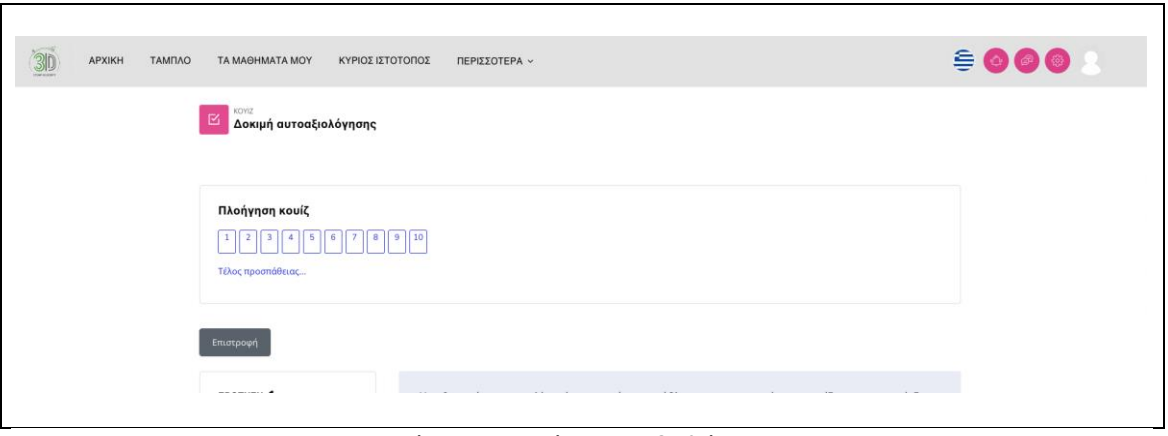

Εικόνα 42: Κουίζ Αυτοαξιολόγησης

**Βήμα 5:** Αφού απαντήσετε σε όλες τις ερωτήσεις, επιλέξτε το πλαίσιο "Υποβολή όλων και ολοκλήρωση" (Εικόνα 43 και 44).

| APXIKH<br>ΤΑΜΠΛΟ<br><b><i>CARD IN ANIMA</i></b> | ΤΑ ΜΑΘΗΜΑΤΑ ΜΟΥ<br>ΚΥΡΙΟΣ ΙΣΤΟΤΟΠΟΣ<br>ΠΕΡΙΣΣΟΤΕΡΑ ν | $\oplus \bullet \bullet \bullet \bullet$ |
|-------------------------------------------------|------------------------------------------------------|------------------------------------------|
|                                                 | Η απάντηση αποθηκεύτηκε                              |                                          |
|                                                 | Η απάντηση αποθηκεύτηκε<br>$\overline{2}$            |                                          |
|                                                 | Η απάντηση αποθηκεύτηκε<br>$\overline{\mathbf{3}}$   |                                          |
|                                                 | Η απάντηση αποθηκεύτηκε<br>$\overline{4}$            |                                          |
|                                                 | Η απάντηση αποθηκεύτηκε<br>5                         |                                          |
|                                                 | Η απάντηση αποθηκεύτηκε<br>-6                        |                                          |
|                                                 | Η απάντηση αποθηκεύτηκε<br>$\overline{7}$            |                                          |
|                                                 | Η απάντηση αποθηκεύτηκε<br>8                         |                                          |
|                                                 | Η απάντηση αποθηκεύτηκε<br>$\mathbf{Q}$              |                                          |
|                                                 | Η απάντηση αποθηκεύτηκε<br>10                        |                                          |
|                                                 | mpopp activities<br>Υποβολή όλων και τέλος           |                                          |

Εικόνα 43: Κουίζ Αυτοαξιολόγησης

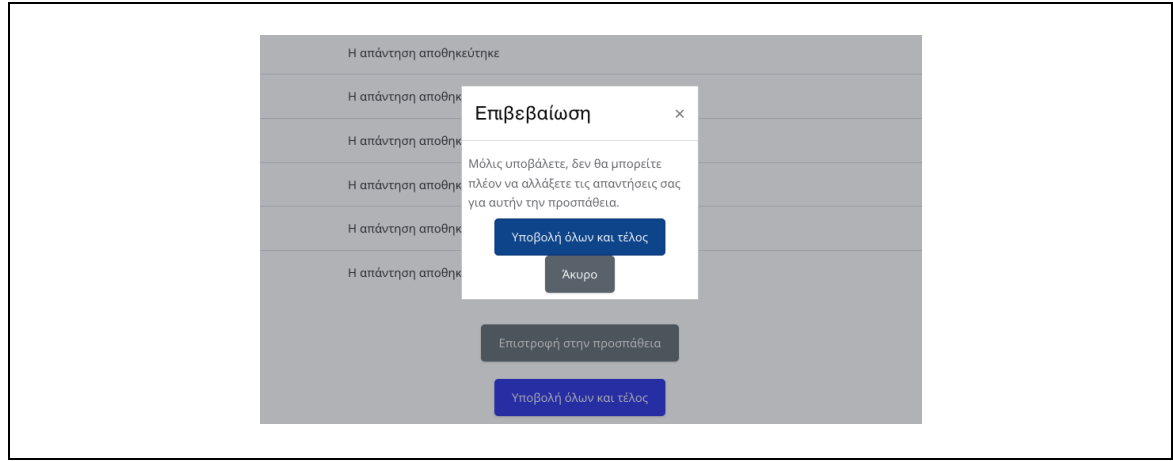

Εικόνα 44: Κουίζ Αυτοαξιολόγησης

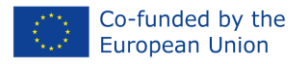

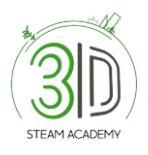

**Βήμα 6:** Το αποτέλεσμα του Κουίζ θα εμφανιστεί μαζί με ένα τετράγωνο "Επανάληψη κουίζ" (Εικόνα 43).

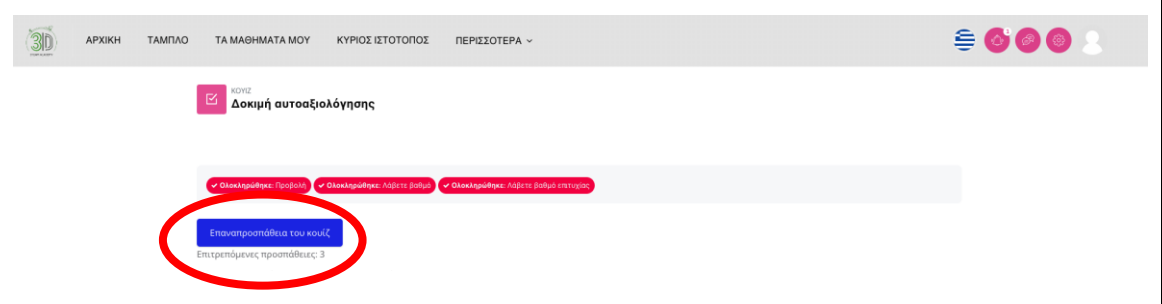

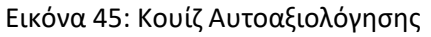

# <span id="page-23-0"></span>**- Πώς να ελέγξω τη σελίδα του προφίλ μου;**

**Βήμα 1:** Συνδεθείτε στην πλατφόρμα.

**Βήμα 2:** Καταρχάς, επιλέξτε το όνομά σας στη δεξιά πάνω γωνία της οθόνης για να δείτε τις παρεχόμενες επιλογές και, δεύτερον, επιλέξτε "Προφίλ" (Εικόνα 44).

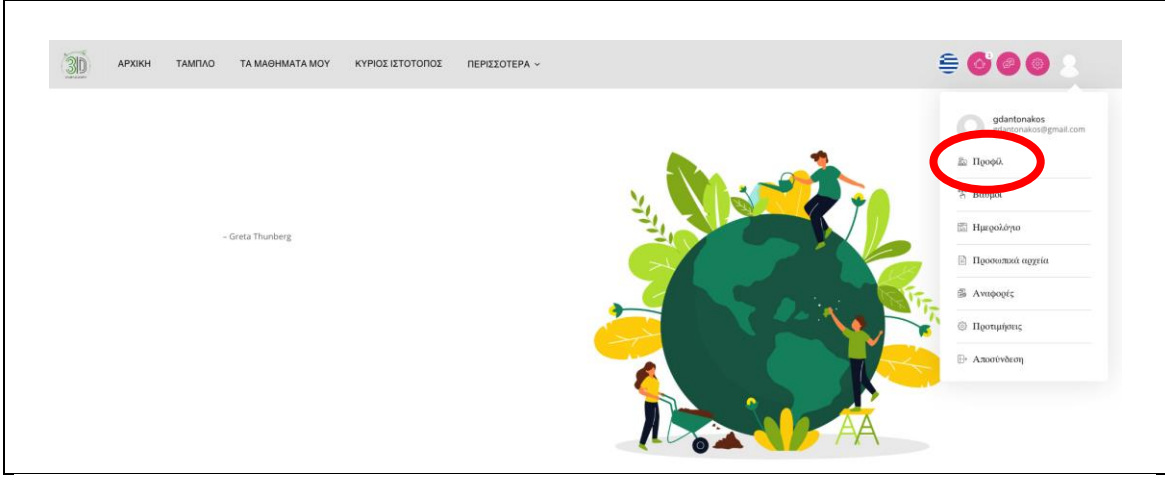

Εικόνα 46: Σελίδα προφίλ

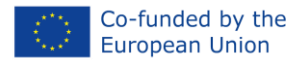

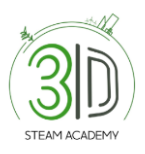

#### <span id="page-24-0"></span>**Πώς να ελέγξω τα ενθετικά που έχω κερδίσει;**

**Βήμα 1:** Μόλις ολοκληρώσετε το κουίζ, θα λάβετε μια ειδοποίηση. Αυτή θα εμφανιστεί στο πάνω δεξιό μέρος της οθόνης (Εικόνα 47).

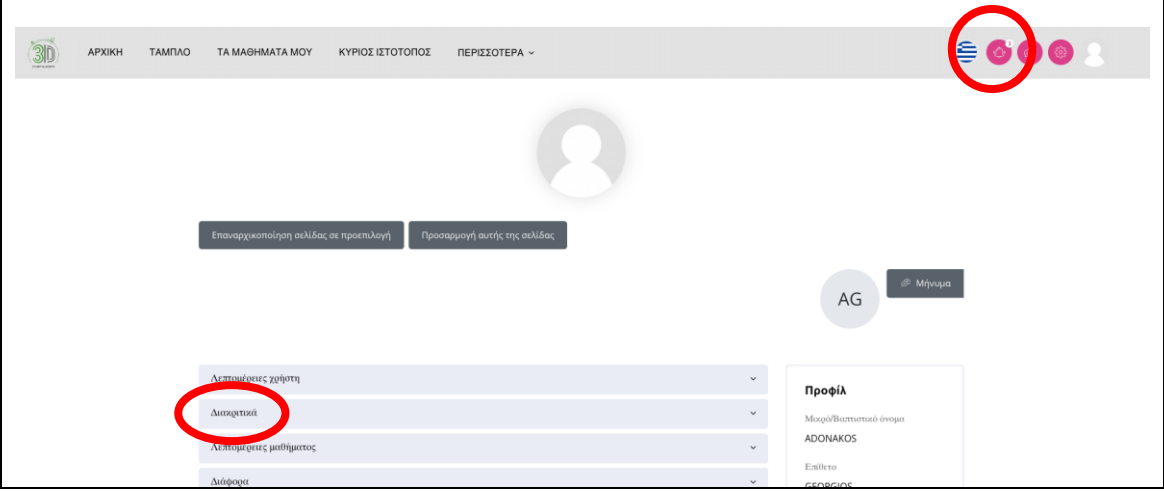

Εικόνα 47: Διακριτικά

**Βήμα 2:** Παρακαλώ, πρώτα επιλέξτε το εικονίδιο κουδουνιού και θα εμφανιστεί το παρακάτω παράθυρο (Εικόνα 48).

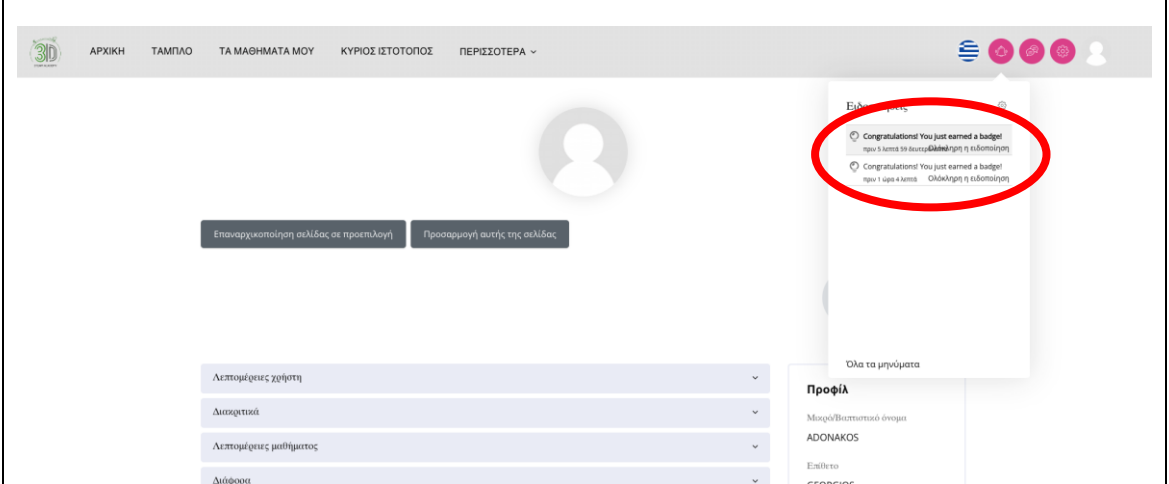

Εικόνα 48: Διακριτικά

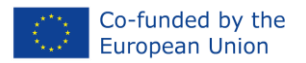

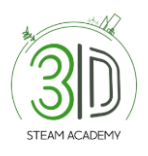

**Βήμα 3:** Μετά το βήμα 2, παρακαλώ κάντε κλικ στην ειδοποίηση και στη συνέχεια κάντε ξανά κλικ στο "Διαχείριση Ενθετικών" (Εικόνα 49).

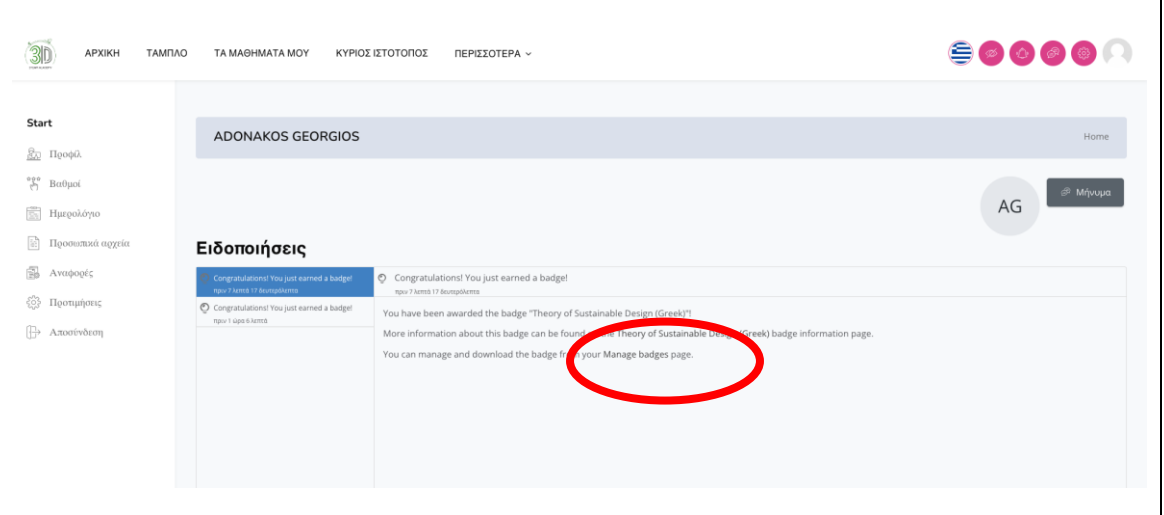

Εικόνα 49: Διακριτικά

**Βήμα 4:** Και τώρα θα μπορείτε να δείτε την οθόνη παρακάτω (Εικόνα 50), που σημαίνει ότι το STEAM3D ACADEMY OB έχει αποκτηθεί στην πλατφόρμα.

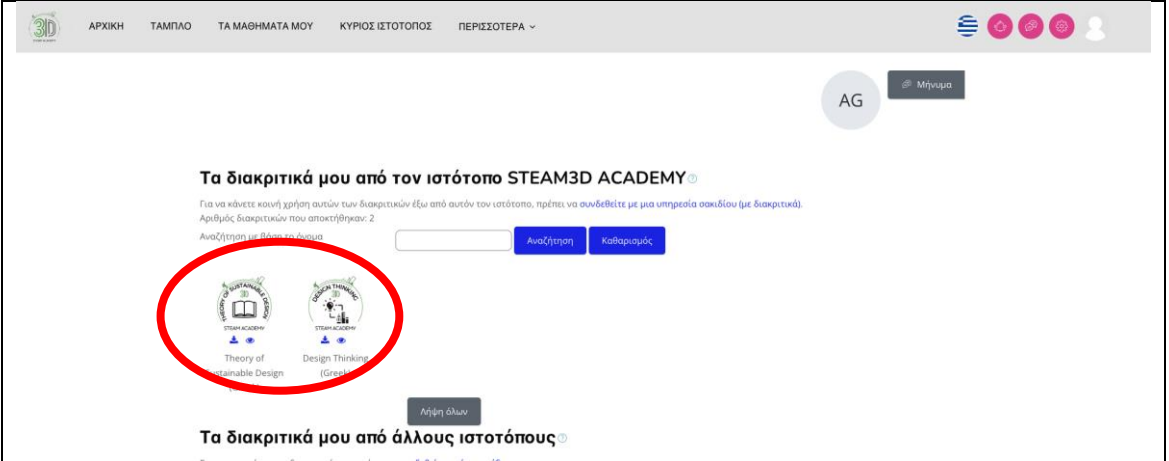

Εικόνα 50: Διακριτικά

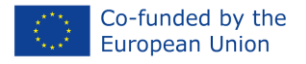

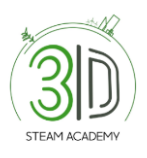

# **PROJECT INFORMATION**

**PROJECT TITLE: STEAM 3D ACADEMY** 

**PROJECT NUMBER:** 2021-1-PL01-KA220-VET-000029792

SUB-PROGRAM OR KA: VOCATIONAL EDUCATION AND **TRAINING** 

**WEBSITE:** 

(steam3dacademy.eu)

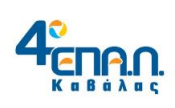

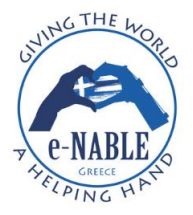

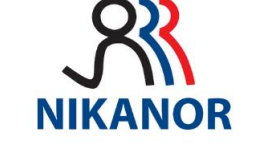

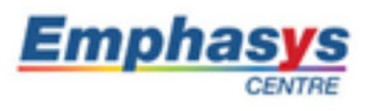

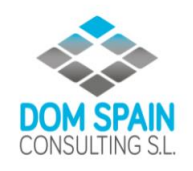

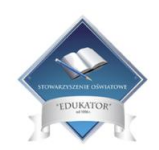